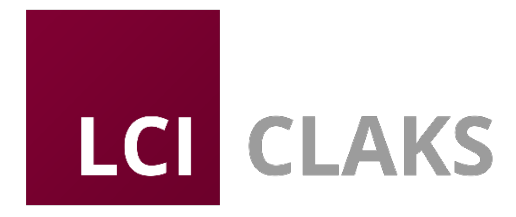

*CLAKS - Safety and Science* 

**Nutzerhandbuch für den CLAKS- Web-Client**

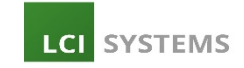

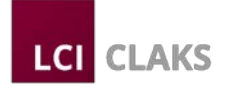

# Inhaltsverzeichnis

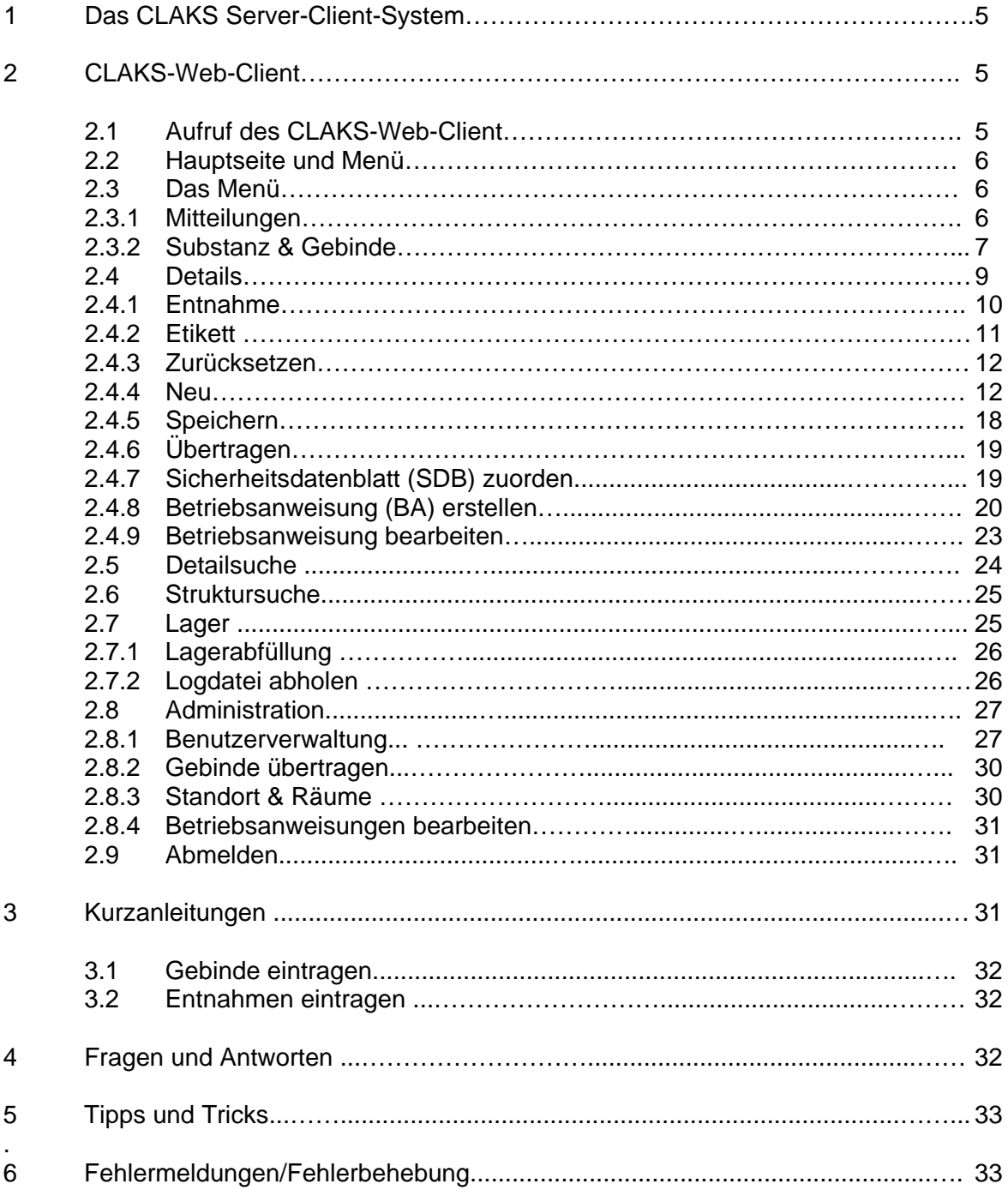

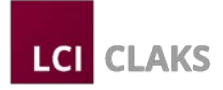

# **Vorwort**

Das Chemie-Lager-Kataster-System, kurz CLAKS, wurde aus der Laborpraxis entwickelt und ist ein Software-gestütztes Informationssystem für Forscher, Mitarbeiter und Verantwortliche in chemischen Labors an Hochschulen, in Forschungs- und Prüfinstituten und in der Industrie.

\_\_\_\_\_\_\_\_\_\_\_\_\_\_\_\_\_\_\_\_\_\_\_\_\_\_\_\_\_\_\_\_\_\_\_\_\_\_\_\_\_\_\_\_\_\_\_\_\_\_\_\_\_\_\_\_\_\_\_\_\_\_\_\_\_\_\_\_\_\_\_\_\_\_\_\_\_\_\_\_\_\_

CLAKS ist eine modular aufgebaute Spezialsoftware, die ein breites Spektrum an Anforderungen aus dem täglichen Betrieb im Labor, Lager und in der Verwaltung abdeckt. CLAKS stellt dabei keinen Selbstzweck dar, vielmehr sind Sie aufgrund von Auflagen des Gesetzgebers (z.B. Seveso-Störfall-Verordnung, 12. BImSchV, Gefahrstoff-Verordnung) gezwungen, eine ständig aktuelle Inventarliste vorweisen zu können. Zur erheblichen Erleichterung dieser Arbeit wurde CLAKS entwickelt, zusätzlich ergeben sich aus der Verwendung von CLAKS weitere Vorteile für Sie und Ihre Institution.

Die Grundlage von CLAKS stellt die objektorientierte Datenbanktechnologie SciDex aus dem Hause LCI Systems dar. SciDex bietet einen validierten Datenbestand von über 241.000 Substanzen mit zugehörigen Eigenschaften (Properties, physikalische Daten, Gefahrgutmerkmale, Namen, Synonyme, Strukturformeln, CAS-Nummer usw.) und Referenzen (Zuordnungen aus der Literatur, Gesetzen, Untersuchungen z.B. NMR Spektren usw.).

CLAKS setzt auf dieses System auf und bietet eine kompakte Bedienoberfläche für die Verwaltung von Chemikaliengebinden in Ihrem Labor. Das CLAKS-Gebinde-Kataster umfasst dabei z.B. folgende Informationen und Möglichkeiten:

- Die Identifikation von Benutzer, Lagerort und Stoffmenge,
- den vollständigen Lebenszyklus eines Gebindes von der Bestellung über den Liefereingang im Lager, die Lagerabfüllung, den Übertrag auf andere Benutzer, Entnahmen bis zur Entsorgung,
- den kompletten Etiketten-Druck mit aktueller Gefahrguteinstufung und Barcode,
- die Überwachung von Prüfzyklen (Ablaufzeit, Druckgasflaschen-TÜV),
- die Inventur,
- die Auskunft gemäß gesetzlicher Pflichten (u.a. Bundesimmissionsschutzgesetz,
- Betäubungsmittelgesetz, diverse Vorschriften für Lagerung und Transport).

Der CLAKS-Client ist mit der zentralen Serverinstallation verbunden, so dass alle Änderungen stets sofort allen anderen Nutzern zur Verfügung stehen.

CLAKS kann bei konsequenter Anwendung die Arbeit auf allen Ebenen innerhalb einer Institution erheblich erleichtern. Dazu gehört aber, dass alle Gebinde mit entsprechenden Etiketten versehen

werden, alle Entnahmen und Auffüllungen zeitnah in CLAKS eingetragen werden und insbesondere, dass die Gebinde stets an den für sie vorgesehenen Standplatz zurückgestellt werden.

Dazu folgende Tipps:

- Verwenden Sie ein Ordnungssystem für Standplätze (z.B. Raum-Nummer, Schrank-Nummer, Boden-Nummer), Beschriften Sie die Schränke, Regale, Böden usw.,
- versehen Sie jedes Gebinde mit einem vollständigen Etikett (z.B. Name, Sicherheitsinformationen und CLAKS-Barcode),
- tragen Sie immer alle Stoffe/Gebinde in CLAKS ein (neue Stoffe/Substanzen müssen Sie über den CLAKS-Administrator eintragen lassen),
- tragen Sie immer alle Entnahmen und Auffüllungen ein,
- vor einer Bestellung prüfen Sie zunächst, ob an anderer Stelle in Ihrer Einrichtung die

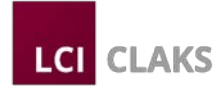

- gewünschte Chemikalie vorhanden ist,
- tragen Sie jede Entsorgung ein.

Bei Beachtung dieser Hinweise können Sie jeder Inventur oder Anfrage des Sicherheitsbeauftragten gelassen entgegensehen.

\_\_\_\_\_\_\_\_\_\_\_\_\_\_\_\_\_\_\_\_\_\_\_\_\_\_\_\_\_\_\_\_\_\_\_\_\_\_\_\_\_\_\_\_\_\_\_\_\_\_\_\_\_\_\_\_\_\_\_\_\_\_\_\_\_\_\_\_\_\_\_\_\_\_\_\_\_\_\_\_\_\_

Jedes Gebinde sollte mit einem CLAKS-Barcode versehen werden. Dieser Barcode enthält die 10stellige eindeutige Identifikationsnummer. Sie können bei der Suche nach einem Gebinde diese Nummer über die Tastatur eingeben. Einfacher, schneller und frei von Tippfehlern arbeiten Sie mit einem Barcode-Scanner. Mit einem solchen Gerät und entsprechenden Barcodes können Sie zudem viele Standardaufgaben bzw. Eingaben ohne Tastatur erledigen. Sprechen Sie Ihren CLAKS-Administrator auf geeignete Geräte und die Verwendung im Zusammenhang mit CLAKS an.

Die beste Schulung und das beste Handbuch können immer nur eine Hilfe in der Einarbeitungsphase sein. Machen Sie sich deshalb mit den Funktionen von CLAKS vertraut. Versuchen Sie z.B. einmal verschiedene Suchmethoden nach Ihnen bekannten Substanzen. Nur so bekommen Sie ein Gefühl für die Möglichkeiten, die CLAKS bietet. Haben Sie keine Scheu Kollegen um Rat zu bitten, zusammen geht vieles einfacher. Wir wünschen Ihnen eine erfolgreiche Arbeit mit CLAKS.

Wünsche, Kritik, Verbesserungsvorschläge und Probleme zu und mit CLAKS leiten Sie bitte zunächst an Ihren zuständigen CLAKS-Administrator weiter. Dieser wird die Angaben sammeln und an LCI Systems weiterleiten.

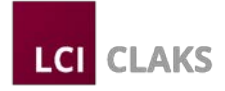

# **1 Das CLAKS Server-Client-System**

CLAKS basiert auf einer Server-Client-Architektur. Dies bedeutet, dass mehrere Benutzer gleichzeitig über das interne Netzwerk (Intranet) über ein Client-Programm auf die zentrale Datenbank auf dem Server zugreifen können. Alle Daten werden an zentraler Stelle gespeichert und gesichert. Nur so ist gewährleistet, dass zu jeder Zeit jedem Benutzer gültige und aktuelle Informationen zur Verfügung stehen und zudem der aktuelle Bestand an Gefahrstoffen abgerufen und eingesehen werden kann. Die Datenübertragung zwischen Server und Client erfolgt über Standardnetzwerkprotokolle in verschlüsselter Form.

\_\_\_\_\_\_\_\_\_\_\_\_\_\_\_\_\_\_\_\_\_\_\_\_\_\_\_\_\_\_\_\_\_\_\_\_\_\_\_\_\_\_\_\_\_\_\_\_\_\_\_\_\_\_\_\_\_\_\_\_\_\_\_\_\_\_\_\_\_\_\_\_\_\_\_\_\_\_\_\_\_\_

Für die Verbindung mit dem zentralen Server sind zwei Client-Programme mit unterschiedlicher Technologie verfügbar:

- Windows-Client und
- Web-Client.

Welcher Client Ihnen an Ihrem Arbeitsplatz zur Verfügung steht, hängt von der lokalen Struktur und Installation in Ihrer Einrichtung ab.

In diesem Teil des Handbuches wird die Bedienung des Clients für den Webzugriff beschrieben.

# **2 CLAKS-Web-Client**

Der CLAKS-Web-Client benötigt keine Softwareinstallation auf Ihrem lokalen PC und erfordert auch kein spezielles Betriebssystem, d.h. Sie können mit Windows, Linux oder MacOS arbeiten. Ihr PC muss nur einen Zugang zum Netzwerk haben und es muss ein Browser installiert sein. Der CLAKS-Web-Client kann mit den meisten gängigen Browsern (z.B. Mozilla Firefox, Internet Explorer, Opera etc.) aufgerufen werden.

Der CLAKS-Web-Client bietet Ihnen umfassende Information und Funktionalitäten:

- Stoffe, Gefahrmerkmale, Derivate und Alternativ-Stoffe,
- Gebindeübersicht, Neudruck von aktuellen Etiketten,
- diverse Suchfunktionen, Berichte und Exportlisten.

# **2.1 Aufruf des CLAKS-Web-Clients**

Eine Installation auf Ihrem PC ist nicht erforderlich. In dem von Ihnen verwendeten Browser müssen aber Cookies erlaubt sein, ohne die CLAKS leider nicht funktioniert. Moderne Browser erlauben in den Einstellungen eine Anwendungsbezogene Cookie Verwaltung, so dass Sie z.B. Cookies generell abschalten können, Cookies von CLAKS aber zulassen.

Die Einstellungsoptionen in Ihrem Browser werden in der Regel beim ersten Aufruf der CLAKS-URL angezeigt, so dass wir an dieser Stelle auf eine detaillierte Beschreibung der in den einzelnen Browserversionen sehr unterschiedlichen Konfigurationen verzichten.

Von Ihrem CLAKS-Administrator haben Sie eine URL für CLAKS bekommen. Diese geben Sie nun in Ihrem Browser in der Adresszeile ein.

Beispiel: https://uni-xxx/CLAKS-Online

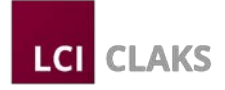

Es wird die Startseite geladen, die in der Regel folgendes Aussehen haben wird (das tatsächliche Aussehen kann in Ihrer Institution abweichen und z.B. durch aktuelle Informationen, Logo usw. ergänzt werden).

\_\_\_\_\_\_\_\_\_\_\_\_\_\_\_\_\_\_\_\_\_\_\_\_\_\_\_\_\_\_\_\_\_\_\_\_\_\_\_\_\_\_\_\_\_\_\_\_\_\_\_\_\_\_\_\_\_\_\_\_\_\_\_\_\_\_\_\_\_\_\_\_\_\_\_\_\_\_\_\_\_\_

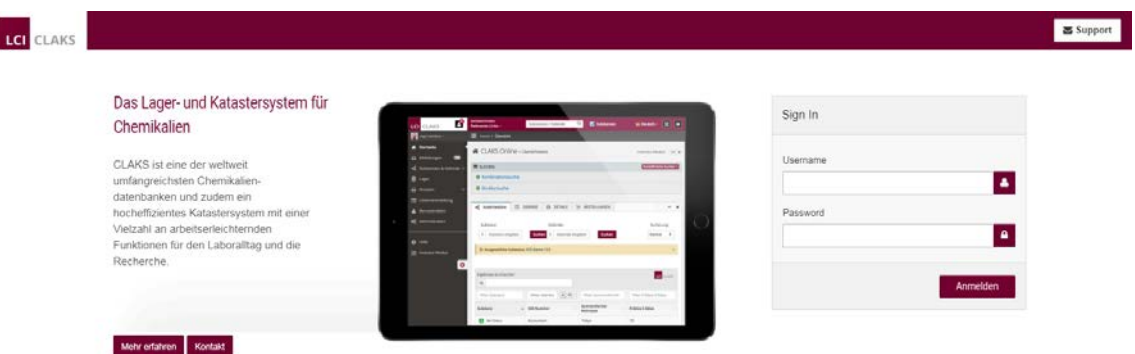

Hier geben Sie nun Ihren Benutzernamen, bestehend aus Gruppennummer und ergänzendem Namen (z.B. 010 Mustermann\_Max), sowie Ihr persönliches Passwort ein. Durch einen Klick auf die Schaltfläche "Abschicken" können Sie sich nun anmelden.

#### **2.2 Hauptseite und Menü**

Nach der erfolgreichen Anmeldung sehen Sie das Hauptmenü und einen Bereich für Mitteilungen. Abhängig von Ihren Benutzerrechten in CLAKS kann die Anzeige variieren.

Im Menübereich werden Ihnen unter den Menüpunkten folgende Informationen angezeigt:

- Ihr Benutzername.
- Informations-Links, die durch den CLAKS-Administrator gesetzt werden können,
- Länderflaggen zur Sprachauswahl,
- die Möglichkeit die Auflösung der Darstellung und die Schriftgröße anzupassen; durch einen Mausklick auf die Schaltfläche "Setzen" werden diese Einstellungen aktiviert. Es wird empfohlen die Menü-Standard-Einstellungen bei zu behalten.

# **2.3 Das Menü**

Das Menü im CLAKS-Web-Client umfasst nur wenige wichtige Punkte, die in den folgenden Abschnitten näher beschrieben werden.

# **2.3.1 Mitteilungen**

Mit diesem Menüpunkt kommen Sie zurück auf die Startseite bzw. das Mitteilungsfenster, das Ihnen nach einer Anmeldung gezeigt wird.

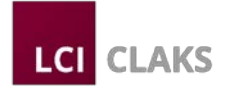

# **2.3.2 Substanz & Gebinde**

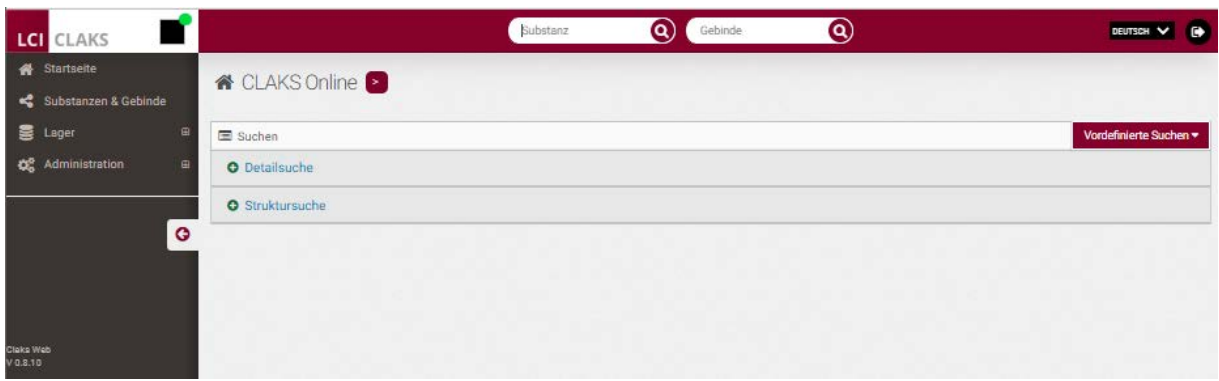

\_\_\_\_\_\_\_\_\_\_\_\_\_\_\_\_\_\_\_\_\_\_\_\_\_\_\_\_\_\_\_\_\_\_\_\_\_\_\_\_\_\_\_\_\_\_\_\_\_\_\_\_\_\_\_\_\_\_\_\_\_\_\_\_\_\_\_\_\_\_\_\_\_\_\_\_\_\_\_\_\_\_

In diesem Menü können Sie nach Substanzen und Gebinden suchen und mit den Untermenüpunkten die Ansicht der Ergebnisse verändern.

Im rechten Fensterbereich sehen Sie zwei Eingabefelder. In diesen beiden Feldern können Sie nach Substanzen bzw. Gebinden suchen.

#### **Die Substanzsuche**

Der eingegebene Suchtext wird analysiert und bewertet. Sie können eine Substanz z.B. über folgende Eingaben suchen:

- CAS-Nummer (z.B.: 79-11-8 führt zu Monochloressigsäure),
- Summenformel, Summenteilformel (z.B.: C14 H7 Cl2 F1N2 O2 zeigt alle Stoffe an, die 14 Kohlenstoff-, 7 Wasserstoff-, 2 Chlor-, ein Fluor, 2 Stickstoff- und 2 Sauerstoffatome haben),
- Substanznamen, Teilnamen (z.B.: butyl zeigt alle Stoffe an, die den Namensbestandteil butyl haben),
- Bestellnummern usw.

Nach einem Mausklick auf die Schaltfläche "Abschicken" neben dem Suchfeld wird die Suche ausgeführt und alle den Suchkriterien entsprechenden Treffer (Substanzen) werden in einer Liste (Substanzliste) angezeigt. Die Anzeige der gefundenen Substanzen erfolgt sortiert. Es werden zuerst die Substanzen angezeigt, die am besten auf Ihre Suche passen, danach alle Substanzen, zu denen Gebinde vorhanden sind und danach alle weiteren gefundenen Substanzen.

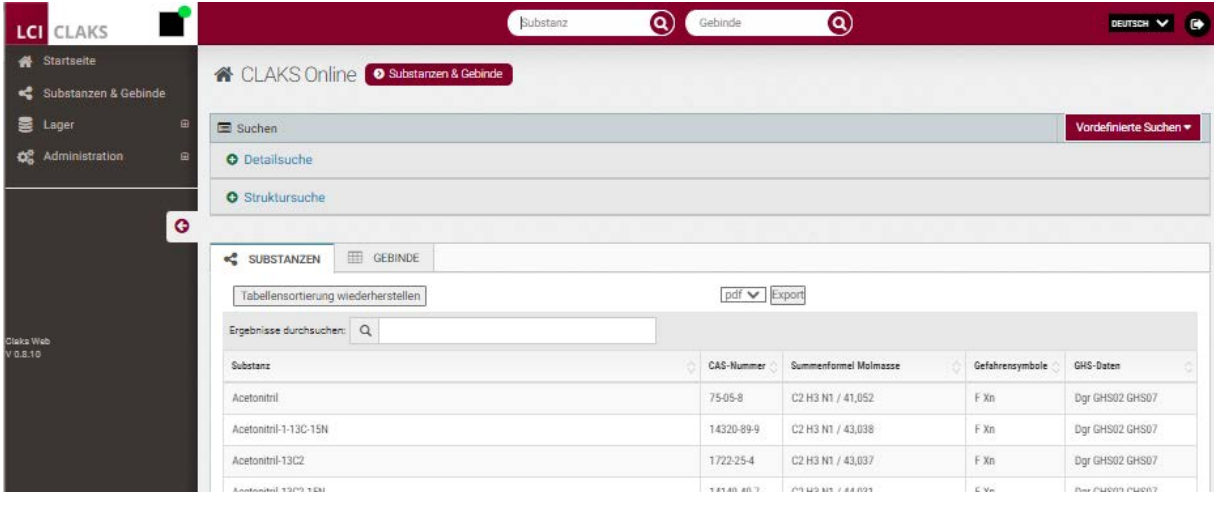

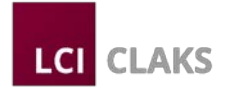

Angezeigt werden die gefundenen Substanzen mit weiteren Angaben wie der CAS-Nummer, Summenformel, Gefahrensymbole und den GHS-Daten.

\_\_\_\_\_\_\_\_\_\_\_\_\_\_\_\_\_\_\_\_\_\_\_\_\_\_\_\_\_\_\_\_\_\_\_\_\_\_\_\_\_\_\_\_\_\_\_\_\_\_\_\_\_\_\_\_\_\_\_\_\_\_\_\_\_\_\_\_\_\_\_\_\_\_\_\_\_\_\_\_\_\_

Durch einen Mausklick auf die Einträge kommen Sie zu der Detailansicht der ausgewählten Substanz. Über die Schaltfläche "Export" können Sie die angezeigte Liste in verschiedenen Dateiformaten (pdf, csv, oder xml-Datei) exportieren und auf Ihrem PC abspeichern oder ausdrucken.

# **Die Gebindesuche**

Ähnlich wie bei der Substanzsuche bietet Ihnen das Suchfeld für Gebinde die unterschiedlichsten Möglichkeiten eine Suche nach Gebinden auszuführen.

Die schnellste und eindeutigste Suche erfolgt über die ID-Nummer des Gebindes. Sie können diese ID-Nummer über die Tastatur eingeben (die Trennstriche müssen Sie nicht eingeben) oder den Barcode mit einem Barcode-Scanner einlesen. Das Scannen des Barcodes löst die sofortige Suche aus, wenn Sie Eingaben über die Tastatur machen, müssen Sie die Suche mit der ENTER bzw. Eingabetaste starten.

Wenn Sie versuchen alle Gebinde einer Substanz zu finden, so muss zuerst eine Substanzsuche durchgeführt werden (z.B. Name oder Summenformel der Substanz). Wenn Sie nun oben im Suchbereich auf den Link "Zurück zu Gebinden" blau unterstrichen) klicken, dann werden Ihnen alle existierenden Gebinde in einer Liste angezeigt. Zuerst Ihre eigenen Gebinde, dann die Gebinde anderer Benutzer.

Sie können aber für die Suche auch jede andere eingetragene Eigenschaft eines Gebindes verwenden, z.B. Standort, Person, Artikelnummer, Füllmenge, Kommentare usw.. Bedenken Sie, dass immer alle in der Datenbank enthaltenen Gebindeinformationen durchsucht werden. Starten Sie z.B. eine Suche nach "1 L" oder"pur", so kann die Anzahl

der Treffer sehr hoch sein. Ergibt z.B. eine Suche 15.000 Treffer, so werden diese 15.000 Treffer als Liste angezeigt.

Möchten Sie nach Datumsangaben suchen, beachten Sie bitte, dass das Datum im Format JJJJ/MM/TT einzugeben ist, also z.B. 2021/01/23 für den 23.01.2021.

*Anmerkung:* Haben Sie vor der Gebindesuche eine Substanzsuche durchgeführt, so erfolgt durch eine anschließend durchgeführte Gebindesuche keine Eingrenzung. CLAKS verlässt die Substanzsuche und führt die Gebindesuche bei allen Gebinden aller Substanzen durch. Eine Detailsuche ist auf diese Weise nicht möglich.

Um Gebinde gezielt nach Namen, Standort usw. zu suchen, bietet sich die separate Detailssuche an, hier können Sie etwas genauer bestimmen wie und in welchen Feldern eines Gebindes gesucht werden soll.

Nach einer Gebindesuche erhalten Sie eine Trefferliste, dabei werden nur solche Gebinde angezeigt, auf die Sie mindestens Leserechte haben.

Zur besseren Übersicht werden Ihre eigenen Gebinde farblich (hier blau) hinterlegt und bei jedem Stoff als erstes angezeigt.

In der Trefferliste können Sie mit den "Blättern"-Schaltflächen vor und zurück blättern. Über die Schaltfläche "Export" können Sie die Trefferliste in verschiedenen Dateiformaten (pdf, Excel-Datei, Kommagetrennte Textdatei) exportieren.

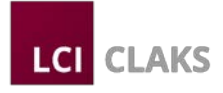

Ein Mausklick auf einen Eintrag (blau und unterstrichen) in dieser Liste führt zur Anzeige der Gebindedetails.

\_\_\_\_\_\_\_\_\_\_\_\_\_\_\_\_\_\_\_\_\_\_\_\_\_\_\_\_\_\_\_\_\_\_\_\_\_\_\_\_\_\_\_\_\_\_\_\_\_\_\_\_\_\_\_\_\_\_\_\_\_\_\_\_\_\_\_\_\_\_\_\_\_\_\_\_\_\_\_\_\_\_

# **2.4 Details**

Nach einem Mausklick auf eine Substanz oder ein Gebinde aus den Trefferlisten, werden Ihnen die Substanz- bzw. Gebindedetails angezeigt.

Angezeigt werden die Summenformel, die CAS-Nummer, das Molgewicht, die Dichte, der Siedepunkt, der Schmelzpunkt, die R-Sätze, die S-Sätze, die Gefahrensymbole, die WGK, die Seveso III Kategorie, die EINECS-Nummer und vieles mehr.

Bewegen Sie den Mauszeiger über die Felder, so erhalten Sie bei einigen Feldern zusätzliche bzw. erweiterte Angaben. So erhalten Sie z.B. bei den Substanznamen eine Liste der eingetragenen Synonyme.

Bewegen Sie den Mauszeiger über die H-Sätze oder P-Sätze, werden Ihnen diese im Klartext angezeigt.

Rechts neben den Detailangaben werden die Strukturformel zur Substanz und die Gefahrensymbole angezeigt soweit vorhanden.

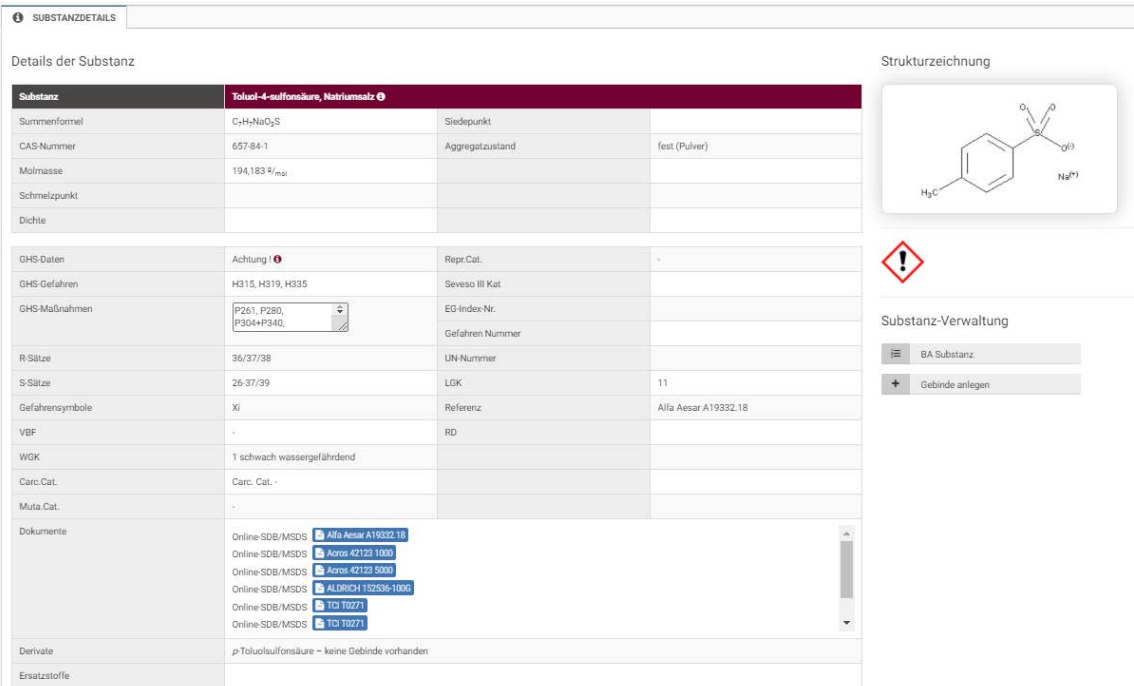

Existieren zu einer Substanz Derivate und Ersatzstoffe, so werden diese (als Links) am unteren Ende des Detailfensters angezeigt, dabei erhalten Sie auch sofort die Information ob zu den Derivaten und Ersatzstoffen Gebinde vorhanden sind.

Bei Klick auf die Registerkarte Gebindedetails sehen Sie die Detailinformationen zu einem Gebinde. Hier werden unter anderem die Gebinde-ID, der Status, der Besitzer des

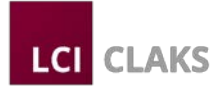

Gebindes, der Lagerort, der Füllstand und viele mehr angezeigt. Links neben den Detailinformationen zum Gebinde sehen Sie noch die graphische Darstellung des Füllstandes.

\_\_\_\_\_\_\_\_\_\_\_\_\_\_\_\_\_\_\_\_\_\_\_\_\_\_\_\_\_\_\_\_\_\_\_\_\_\_\_\_\_\_\_\_\_\_\_\_\_\_\_\_\_\_\_\_\_\_\_\_\_\_\_\_\_\_\_\_\_\_\_\_\_\_\_\_\_\_\_\_\_\_

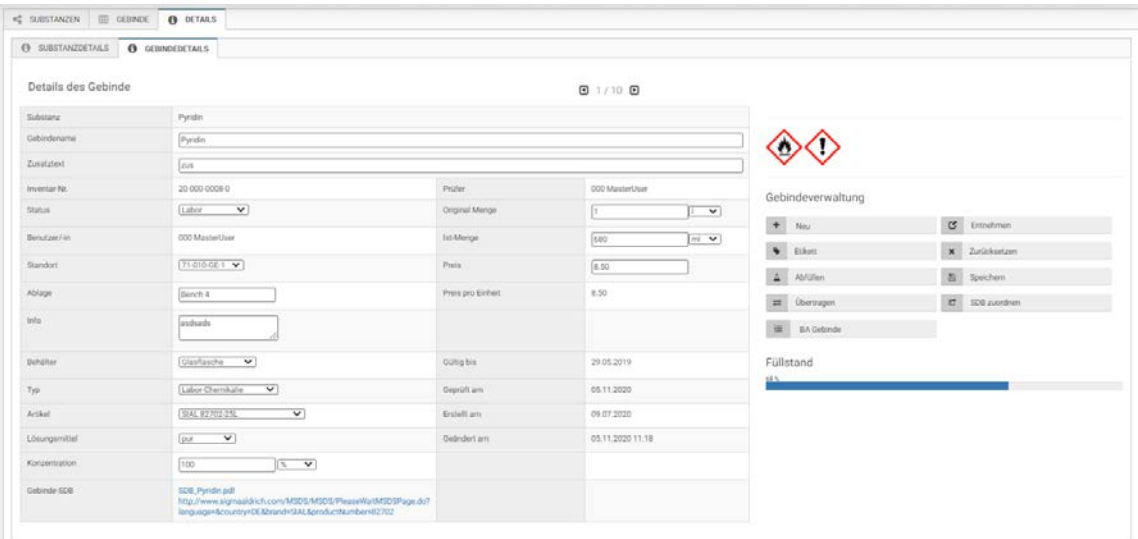

Am oberen Fensterrand sehen Sie eine "Blättern" Leiste, mit denen Sie innerhalb der der Gebinde zu einer Substanz blättern können.

Unterhalb der Gefahrensymbole werden Ihnen bis zu acht Schaltflächen angezeigt, dies Ihnen bei entsprechenden Benutzerrechten ermöglichen die Gebinde in CLAKS zu verwalten.

# **2.4.1 Entnahme**

Eine der häufigsten Funktionen wird die Entnahme einer bestimmten Menge aus einem Gebinde sein. Klicken Sie mit der Maus auf die Schaltfläche "Entnahme" und es öffnet sich das Entnahme-Fenster.

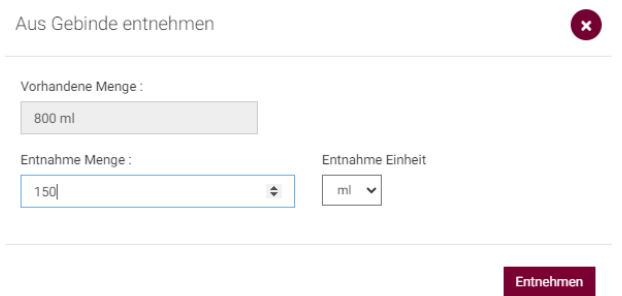

Zur Kontrolle wird Ihnen der aktuelle Füllstand angezeigt. Sie tragen die aus dem Gebinde entnommene Menge ein und wählen die entsprechende Einheit.

Klicken Sie nun mit der Maus auf die Schaltfläche "Entnahme", dann wird die entsprechende Menge von der bisherigen Menge abgezogen und CLAKS kehrt zur Anzeige der Details zurück.

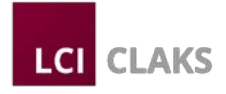

Über die Schaltfläche "Zurücksetzen" können Sie alle aktuell gemachten Änderungen wieder auf den Standardwert zurücksetzen.

\_\_\_\_\_\_\_\_\_\_\_\_\_\_\_\_\_\_\_\_\_\_\_\_\_\_\_\_\_\_\_\_\_\_\_\_\_\_\_\_\_\_\_\_\_\_\_\_\_\_\_\_\_\_\_\_\_\_\_\_\_\_\_\_\_\_\_\_\_\_\_\_\_\_\_\_\_\_\_\_\_\_

Mit der Schaltfläche "Zurück" gelangen Sie ohne Änderungen zurück zur Ansicht der Substanz- und Gebindedetails.

# **2.4.2 Etikett**

Jedes in Ihrem Labor vorhandene Gebinde muss mit einem den gesetzlichen Vorschriften entsprechenden Etikett versehen sein. Zusätzlich sollte jedes Gebinde mit einem CLAKS-Barcode ausgestattet sein.

Über die Schaltfläche "Etikett" können Sie die gewünschten Etiketten ausdrucken.

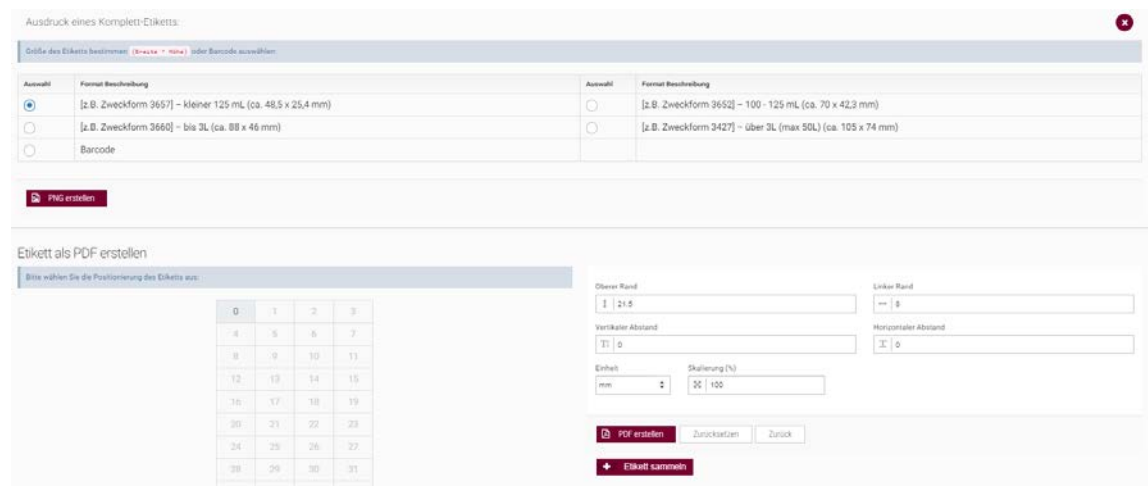

Vor dem Ausdruck müssen Sie sich für die Größe und Art des Etikettes entscheiden. Zur Auswahl stehen drei Volletiketten mit allen wichtigen Angaben, Gefahrensymbolen und Gebindebarcode sowie ein Barcode-Etikett.

Mit der Schaltfläche "Zurück" gelangen Sie ohne ein Etikett zu erstellen wieder zur Anzeige der Substanz- und Gebindedetails.

Ein Beispiel für ein Barcodeetikett zeigt die folgende Abbildung:

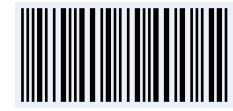

20-001-0001-8 71-010-GE-1 Lösungsmittelschrank Methanol: zusatz

Ein Beispiel für ein Komplett-Etikett zeigt die folgende Abbildung:

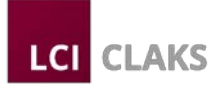

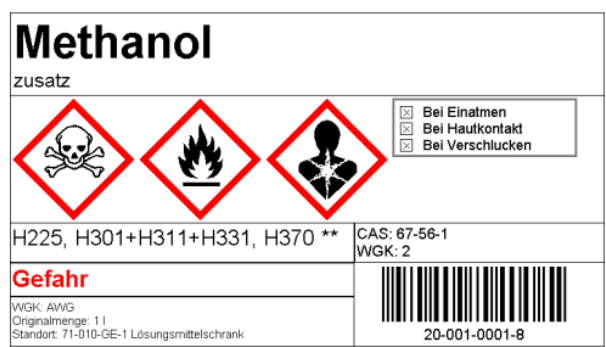

Haben Sie ein Komplett-Etikett gewählt können Sie nun entscheiden, an welcher Stelle auf dem Etikettenbogen das Etikett gedruckt werden soll. Im unteren Bereich können Sie noch zusätzliche Einstellungen wie z.B. oberer Rand, linker Rand, etc. vornehmen, um eine genaue Positionierung des Etikettes auf dem Etikettenbogen in Abhängigkeit vom Drucker zu erreichen.

Ein Mausklick auf "PDF erstellen" erstellt Ihnen eine PDF-Datei mit dem gewünschten Etikett, welches Sie dann über den Acrobat-Reader bzw. ein anderes PDF-Anzeigeprogramm ausdrucken können.

Mit der Schaltfläche "Etikett sammeln" haben Sie die Möglichkeit mehrere Etiketten auf einem Etikettenbogen unterzubringen bevor das pdf erstellt wird.

### **2.4.3 Zurücksetzen**

Mit der Schaltfläche "Zurücksetzen" in der Detailanzeige zum Gebinde können Sie alle Änderungen am aktuellen Gebinde rückgängig machen, müssen dann aber das Gebinde (nun mit den ursprünglichen Werten) speichern.

#### **2.4.4 Neu**

Wenn Sie ein neues Gebinde zu der ausgewählten Substanz anlegen möchten, dann klicken Sie mit der Maus auf die Schaltfläche "Gebinde anlegen".

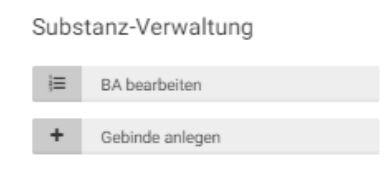

Über die Gebindeverwaltung durch Klick auf die Schaltfläche "neu" besteht ebenfalls die Möglichkeit ein neues Gebinde anzulegen.

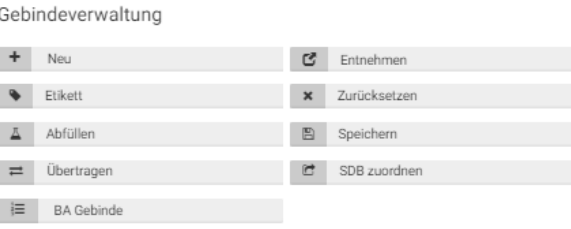

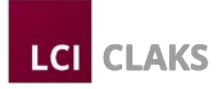

# Es öffnet sich folgende Eingabemaske:

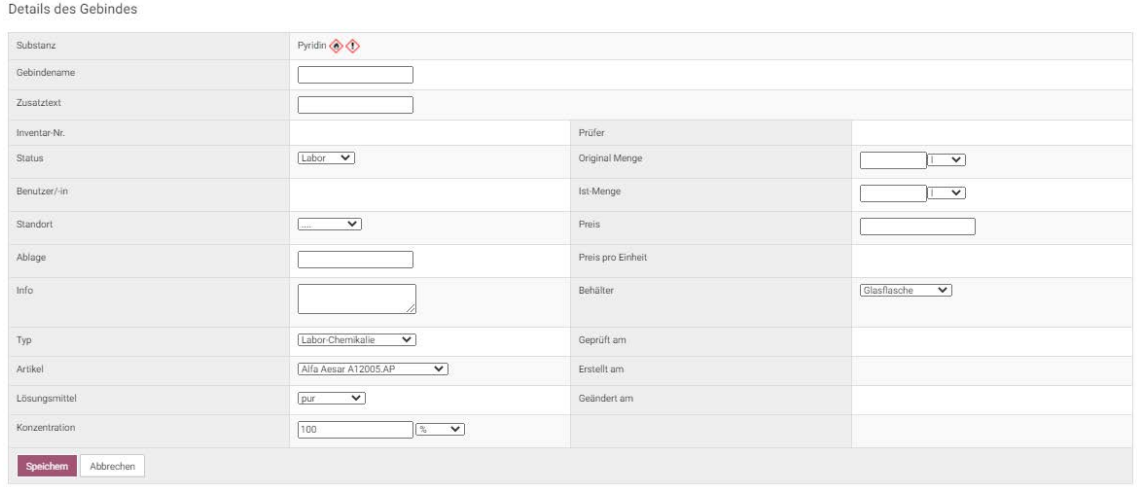

\_\_\_\_\_\_\_\_\_\_\_\_\_\_\_\_\_\_\_\_\_\_\_\_\_\_\_\_\_\_\_\_\_\_\_\_\_\_\_\_\_\_\_\_\_\_\_\_\_\_\_\_\_\_\_\_\_\_\_\_\_\_\_\_\_\_\_\_\_\_\_\_\_\_\_\_\_\_\_\_\_\_

Die einzelnen Felder müssen ausgefüllt bzw. es müssen aus den Auswahllisten die entsprechenden Angaben ausgewählt werden. Von CLAKS vorgegebene Angaben (z.B. Inventar-Nr.) lassen sich nicht verändern.

# **Inventar- oder ID-Nummer des Gebindes**

Jedes in CLAKS eingetragene Gebinde wird mit einer eindeutigen 10stelligen ID-Nummer versehen. Diese ID-Nummer ist von Ihnen nicht veränderbar. Diese ID-Nummer dient der eindeutigen Identifizierung der Gebinde.

Die ID-Nummer (z.B. 21-010-0043-9) setzt sich wie folgt zusammen:

- die ersten beiden Ziffern geben die Jahreszahl an, in dem das Gebinde erstellt wurde, das Beispiel 21 entspricht dem Jahr 2021,
- die folgenden 3 Ziffern stehen für die Arbeitsgruppe in der das Gebinde erstellt wurde, im Beispiel 010,
- die nächsten 4 Ziffern sind die fortlaufende Nummerierung der Gebinde einer Arbeitsgruppe im aktuellen Jahr. Das erste Gebinde einer Arbeitsgruppe im aktuellen Jahr erhält demnach die Nummer 0001. Mit jedem weiteren Gebinde erhöht sich diese Zahl um 1. Eine Arbeitsgruppe kann innerhalb eines Jahres 9999 Gebinde anlegen. Im obigen Beispiel ist dies die laufende Nummer 0043,
- die letzte Ziffer ist eine Prüfziffer (im Beispiel die 9), die gewährleistet, dass ein eingelesener Barcode mit der ID-Nummer übereinstimmt

# **Status**

An dieser Stelle ist der Status des aktuellen Gebindes angegeben bzw. kann der Status geändert werden. Änderungen des Status sind abhängig von Ihren Benutzerrechten. Folgende Werte kann der Status annehmen:

• Bestellt - Gebinde, die von Ihnen bestellt wurden, werden angelegt und erhalten den Status "Bestellt".

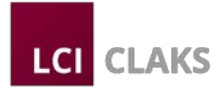

• Wareneingang - Ein bestelltes Gebinde ist im Wareneingang eingetroffen.

\_\_\_\_\_\_\_\_\_\_\_\_\_\_\_\_\_\_\_\_\_\_\_\_\_\_\_\_\_\_\_\_\_\_\_\_\_\_\_\_\_\_\_\_\_\_\_\_\_\_\_\_\_\_\_\_\_\_\_\_\_\_\_\_\_\_\_\_\_\_\_\_\_\_\_\_\_\_\_\_\_\_

- Lager Ein Gebinde ist im Lager verfügbar.
- Entsorgt Zur Entsorgung wählen Sie diesen Status und Klicken dann auf den "Speichern" Knopf im Gebindetail.
- Nicht Lieferbar Ein von Ihnen bestelltes Gebinde wurde vom Lieferanten als nicht Lieferbar gemeldet. Der Wareneingang bzw. das Lagersollten dann diesen Status wählen.
- Labor Ein Gebinde befindet sich im Labor.

Bei jeder Statusänderung müssen Sie die Änderungen mit dem "Speichern" Knopf im Gebindeteil bestätigen.

Haben Sie aus Versehen ein Gebinde "entsorgt", kann der CLAKS-Administrator das Gebinde wieder herstellen.

Der "Normale" Benutzer darf den Status (und das Gebinde) nur verändern, wenn der Status auf "Lager" oder "Labor" steht, ändern ist dann möglich in "Entsorgt", "Lager" oder "Labor".

Der CLAKS-Administrator und das Lagerpersonal dürfen bis auf zwei Ausnahmen jede Statusänderung vornehmen. Aus Sicherheitsgründen ist die direkte Änderung von "Bestellt" auf "Entsorgt" ausgeschlossen. Auch ist die Rückstellung des Status auf "Bestellt" von "Labor", "Lager" oder "Nicht Lieferbar" nicht möglich.

# **Benutzer/in**

An dieser Stelle wird der aktuelle Besitzer eines Gebindes angezeigt. Legen Sie ein Gebinde an oder führen eine Bestellung durch, wird an dieser Stelleautomatisch Ihr Benutzername eingetragen. Dieses Feld ist von Ihnen nicht veränderbar.

# **Standort**

In diesem Feld wird der Standort des Gebindes eingetragen. Dabei können Sie direkt in das Textfeld schreiben oder aus einer Liste auswählen (Mausklick auf den nach unten gerichteten Pfeil).

Hier sollten Sie sich unbedingt an Vorgaben innerhalb Ihrer Institution halten, die z.B. durch den CLAKS-Administrator erstellt wurden. Ein solches Ordnungssystem kennen Sie sicherlich von den Signaturen in Ihrer Bibliothek. Ohne eine eindeutige und nachvollziehbare Zuordnung wird es sehr schwer Gebinde wieder aufzufinden.

Zur Illustration hier einige Beispiele:

*Schlechte Beispiele:*

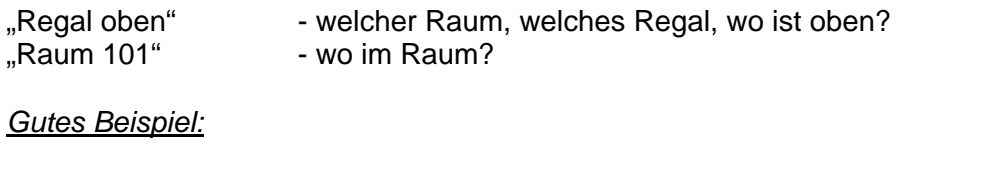

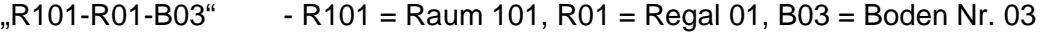

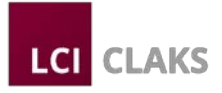

Zweckmäßig ist hier die Beschriftung der Regale, Böden, Schränke usw., so kann man sich innerhalb eines Raumes orientieren und die eingetragenen Standorte finden.

Wichtig ist in diesem Zusammenhang auch, dass die Gebinde nach einer Entnahme bzw. Auffüllung immer wieder an den eingetragenen Standort – spätestens am Ende des Arbeitstages – zurückgestellt werden. Ordnung erleichtert Ihnen und Ihren Kollegen die Arbeit erheblich und erhöht zudem noch die Sicherheit im Labor.

\_\_\_\_\_\_\_\_\_\_\_\_\_\_\_\_\_\_\_\_\_\_\_\_\_\_\_\_\_\_\_\_\_\_\_\_\_\_\_\_\_\_\_\_\_\_\_\_\_\_\_\_\_\_\_\_\_\_\_\_\_\_\_\_\_\_\_\_\_\_\_\_\_\_\_\_\_\_\_\_\_\_

#### **Info**

Dieses Feld bietet die Möglichkeit zusätzlich für Sie wichtige Informationen zu dem Gebinde einzutragen. Diese Information wird auf dem CLAKS-Etikett ausgegeben. Als Beispiele seien hier die Chargennummer, der Zustand (z.B. verunreinigt, mehrfach aufgefüllt) oder andere Angaben wie z.B. "doppelt destilliert" oder "inaktiv" genannt.

# **Gebindeart**

Die Angabe des Behältertyps bzw. der Gebindeart hat keine Auswirkung auf das Gefahrstoffkataster, erweist sich aber bei der Suche nach Gebinden als ausgesprochen nützlich. Zudem könnte es sein, dass z.B. bestimmte Behältertypen in der Zukunft überprüft bzw. ausgetauscht werden müssen. Haben Sie den Behältertyp angegeben, stellt diese Aufgabe kein Problem für Sie dar.

Mit einem Mausklick auf den nach unten gerichtetem Pfeil erhalten Sie eine Liste mit Vorgaben, Sie können aber auch eigene sinnvolle Angaben verwenden.

Bei dem Behältertyp Druckgasflasche ist diese Angabe unbedingt notwendig, wenn Sie bestimmte Funktionen von CLAKS benutzen wollen.

# **Typ**

An dieser Stelle wird der Typ der Chemikalie angegeben. Sie können direkt einen Text in das Feld schreiben oder aus einer vorgegebenen Liste (Mausklick auf den nach unten gerichteten Pfeil) mit der Maus einen Eintrag auswählen.

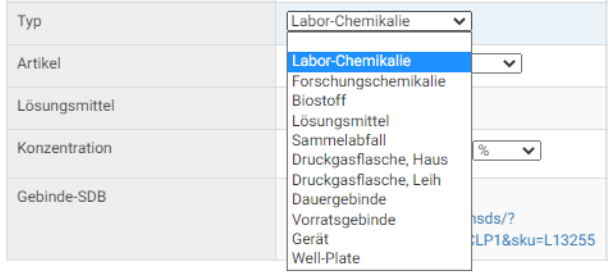

Diese Angabe hat keinen Einfluss auf das Gefahrstoffkataster. Trotzdem kann diese Angabe hilfreich sein, wenn Sie Gebinde an Hand bestimmter Kriterien suchen möchten.

*Tipp:* Verwenden Sie möglichst die Vorgaben aus der Liste, dann kommt es nicht zu unterschiedlichen Schreibweisen und Angaben.

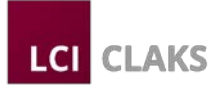

Eine Besonderheit bilden Druckgasflaschen. Bei einer Druckgasflasche sollten Sie auswählen ob es sich um eine "Druckgasflasche, Haus" für eigene Druckgasflaschen oder um eine "Druckgasflasche, Leih" für sogenannte "Leihflaschen" handelt. Diese Eingabe ist unbedingt notwendig, wenn Sie bestimmte Funktionen (z.B. die Erinnerung an TÜV-Prüfung) innerhalb von CLAKS benutzen möchten.

\_\_\_\_\_\_\_\_\_\_\_\_\_\_\_\_\_\_\_\_\_\_\_\_\_\_\_\_\_\_\_\_\_\_\_\_\_\_\_\_\_\_\_\_\_\_\_\_\_\_\_\_\_\_\_\_\_\_\_\_\_\_\_\_\_\_\_\_\_\_\_\_\_\_\_\_\_\_\_\_\_\_

# **Artikel**

An dieser Stelle werden die Artikelnummer und der Name des Herstellers/Lieferanten angegeben, von dem das Gebinde bezogen wurde bzw. bei einer Bestellung bezogen werden soll. Selbstverständlich können Sie auch angeben, wenn das Gebinde aus eigener Herstellung oder Abfüllung stammt.

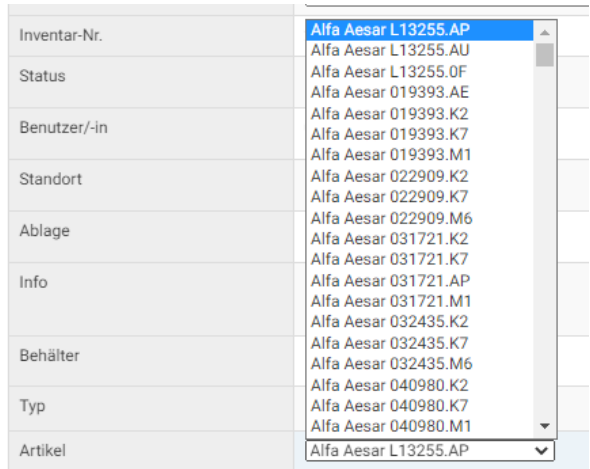

Zu vielen Substanzen ist eine Auswahl von Herstellern / Lieferanten und Bestellnummern bereits hinterlegt, eine Liste zur Auswahl erhalten Sie wieder mit einem Klick auf den kleinen nach unten gerichtetem Pfeil.

Wählen Sie dann mit der Maus einen Eintrag aus, werden links neben der Liste weitere Detailinformationen angezeigt.

Dieses zusätzliche Fenster schließen Sie mit einem Mausklick auf den Knopf "Abbruch" am oberen Rand des Fensters.

Ist der von Ihnen gewünschte Hersteller/Lieferant bzw. die gewünschte Bestellnummer nicht in der Liste verfügbar, so können Sie die gewünschten Angaben direkt eingeben. CLAKS speichert diese Einträge für Sie. Der CLAKS-Administrator kann für Sie zusätzliche Hersteller-/Lieferantenangaben der Liste hinzufügen, so dass diese allen Benutzern zur Verfügung stehen.

# **Zusatz**

Dieses Feld ist von Ihnen nicht veränderbar. Neben Sicherheitshinweisen oder anderen speziellen Informationen zu dem aktuellen Gebinde erhalten Sie hier die Information über die Anzahl der Entnahmen und Auffüllungen aus dem aktuellen Gebinde. Diese Information kann z.B. bei der Suche nach einer Menge aus einer Charge nützlich sein. In einem solchen Fall sollte die Anzahl der Auffüllungen 0 sein.

# **Lösungsmittel**

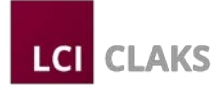

In diesem Feld wird das Lösungsmittel Ihrer Lösung oder Chemikalie angegeben. Wie die Konzentration erscheint auch diese Angabe auf dem Etikett (Ausnahme: "pur"). Sie können das Lösungsmittel direkt eingeben oder durch einen Mausklick auf den kleinen nach unten gerichtetem Pfeil aus einer Liste von vorgegebenen Lösungsmitteln das passende auswählen. Dieses Feld kann auch dazu genutzt werden, um z.B.die Schutzflüssigkeit (z.B. Natrium) anzugeben.

\_\_\_\_\_\_\_\_\_\_\_\_\_\_\_\_\_\_\_\_\_\_\_\_\_\_\_\_\_\_\_\_\_\_\_\_\_\_\_\_\_\_\_\_\_\_\_\_\_\_\_\_\_\_\_\_\_\_\_\_\_\_\_\_\_\_\_\_\_\_\_\_\_\_\_\_\_\_\_\_\_\_

Eine weitere Anwendung findet dieses Feld bei Substanzen, die nur als Lösung gehandelt werden bzw. die nur als Lösung zur Verfügung stehen (z.B. n-Butyllithium).

# **Konzentration**

In diesem Feld wird die Konzentration einer Lösung angegeben. Als Standard ist der Wert 100% eingetragen, die Substanz in dem Gebinde wäre also ein reiner Stoff. Bei Lösungen ist die korrekte Angabe der Konzentration aber durchaus von Interesse. Nehmen wir als Beispiel 15%ige Salzsäure, zu der Sie die Substanz "Salzsäure 10-25%" herausgesucht haben. Mit der Angabe der tatsächlichen Konzentration an dieser Stelle, die auch auf dem CLAKS-Etikett ausgedruckt wird, haben Sie eine verlässliche Angabe über die tatsächliche Konzentration.

Neben % können auch andere Einheiten verwendet werden, rechts der Textbox für den Wert haben Sie auch hier eine Liste von möglichen Einheiten, die Sie direkt auswählen können.

# **Prüfer**

Angabe über den Benutzer, von dem das Gebinde zuletzt geprüft wurde.

#### **Gebindegröße** (Originalmenge)

Zu jedem Gebinde sollten Sie die Originalmenge, also die Füllmenge eines Gebindes bei der Lieferung angeben. Diese Angabe ist nötig, damit CLAKS den Füllstand berechnen kann. Aber auch Vorgänge wie Ab-, Auf- und Umfüllen und der Bestellvorgang erfordern die Originalmenge.

Die Angabe besteht aus Zahlen und einer Gewichts-, Volumen- bzw. Stückeinheit. Ein Doppelklick mit der linken Maustaste zeigt Ihnen die möglichen Einheiten, die Sie dann auch gleich übernehmen können.

Hier ein Beispiel: Sie haben eine Glasflasche, deren Füllmenge 1l ist, dann tragen Sie an dieser Stelle 1l ein.

#### **Menge (Ist)**

In diesem Feld wird die aktuell im Gebinde vorhandene Füllmenge angegeben (z.B., wenn sich in einer 1l Glasflasche 1/2l der Substanz befindet). CLAKS kann selbstverständlich nicht ohne Ihre Hilfe die aktuelle Füllmenge ermitteln. Geben Sie also immer Entnahmen und Auffüllungen zeitnah ein.

Zum besseren Überblick über die vorhandene Menge wird Ihnen auf der rechten Seite neben den Gebindedetails der Füllstand graphisch dargestellt.

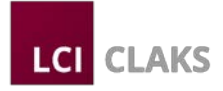

Bei der Neuerfassung eines Gebindes geben Sie hier die vorhandene Menge im Gebinde an. Diese Menge kann und darf nie größer sein als die Originalmenge. Auch müssen die Grundeinheiten der "Originalmenge" und "Menge (Jetzt)" übereinstimmen, es muss sich also in beiden Fällen um Volumen oder Gewichtseinheiten handeln. Das Mischen von Einheiten, z.B. "kg" bei "Originalmenge" und "L" bei "Menge (Jetzt)" ist nicht möglich und führt zu einer Fehlermeldung.

\_\_\_\_\_\_\_\_\_\_\_\_\_\_\_\_\_\_\_\_\_\_\_\_\_\_\_\_\_\_\_\_\_\_\_\_\_\_\_\_\_\_\_\_\_\_\_\_\_\_\_\_\_\_\_\_\_\_\_\_\_\_\_\_\_\_\_\_\_\_\_\_\_\_\_\_\_\_\_\_\_\_

Wie auch bei der Originalmenge erhalten Sie mit einem Doppelklick der linken Maustaste eine Auswahl der möglichen Einheiten, es werden Ihnen dabei nur noch die Einheiten angeboten, die aufgrund der Auswahl bei der Originalmenge jetzt noch möglich sind.

#### **Preis**

Für eine vernünftige Kalkulation geben Sie an dieser Stelle bei einer Bestellung den Preis des Gebindes ein. Der genaue Preis wird aufgrund von Rabatten oder Preisänderungen später im Wareneingang angepasst. Ihre Angaben sollten aber trotzdem so genau wie möglich sein, um einen ungefähren Überblick über die Kosten zu erhalten. Hinter dem Preis ist evtl. noch die Währungseinheit zu wählen.

Sie können Preise inklusive oder exklusive Mehrwertsteuer angeben. Bitte wählen Sie ggf. unter dem Preisfeld die entsprechende Option. Der Mehrwertsteuersatz kann nur vom CLAKS-Administrator verändert werden.

Bei in der Datenbank vorhandenen Gebinden wird an dieser Stelle ggf. der Beschaffungspreis angezeigt.

#### **Datumsangaben**

Bei jedem Neueintrag eines Gebindes trägt CLAKS automatisch das "Erstellt am" Datum ein. Bei jeder nachfolgenden Änderung an dem Gebinde aktualisiert CLAKS das "Geändert am" Datum und vermerkt von welchem Benutzer diese Änderung vorgenommen wurde.

Das von Ihrem CLAKS-Administrator festgelegte Inventurdatum wird im Feld "Gültig bis" angezeigt. Ist dieses Datum überschritten, erhalten Sie bei jedem Aufruf des Gebindes eine Meldung, dass das Gültigkeitsdatum Ihres Gebindes abgelaufen ist.

Haben Sie alle Angaben eingetragen bzw. ausgewählt, können Sie mit der Schaltfläche "Speichern" das neue Gebinde anlegen. Sie gelangen wieder zur Anzeige der Substanzund Gebindedetails. Mit "Zurück" gelangen Sie ohne ein neues Gebinde einzutragen wieder zur Anzeige der Substanz- und Gebindedetails.

#### **2.4.5 Speichern**

Haben Sie Änderungen an den Einträgen des Gebindes vorgenommen, so werden diese mit einem Klick auf die Schaltfläche "Speichern" in der Gebinde Detailanzeige gespeichert und übernommen.

# **Achtung:**

Wenn Sie etwas geändert haben und ohne "Speichern" auf ein anderes Gebinde **weiterblättern, gehen alle geänderten Angaben verloren.** 

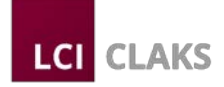

# **2.4.6 Übertragen**

Falls Sie das ausgewählte Gebinde auf einen anderen Benutzer übertragen möchten, dann wählen Sie die Schaltfläche "Übertragen".

\_\_\_\_\_\_\_\_\_\_\_\_\_\_\_\_\_\_\_\_\_\_\_\_\_\_\_\_\_\_\_\_\_\_\_\_\_\_\_\_\_\_\_\_\_\_\_\_\_\_\_\_\_\_\_\_\_\_\_\_\_\_\_\_\_\_\_\_\_\_\_\_\_\_\_\_\_\_\_\_\_\_

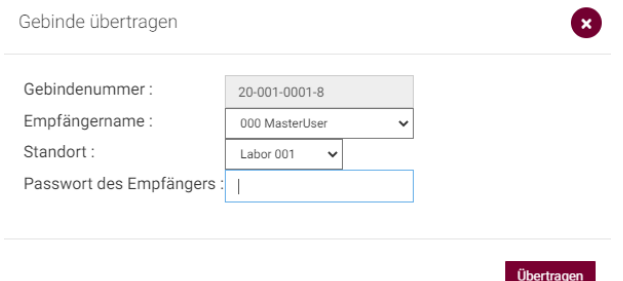

Sie sehen die Gebinde-ID des Gebindes und können den Empfänger auswählen. Da mit der Übertragung mit hoher Wahrscheinlichkeit ein Standortwechsel verbunden ist, müssen Sie den neuen Standort angeben.

Sollte das Gebinde am bisherigen Standort verbleiben, müssen Sie diesen trotzdem angeben, da das Gebinde ansonsten den Standort "?" erhält.

An dieser Stelle müssen Sie Ihr Kennwort eingeben. Dies soll Missbrauch verhindern, in dem z.B. Chemikalien ohne Ihr Wissen übertragen werden.

Nach einem Mausklick auf den "Übertragen"-Knopf wird das Gebinde auf den neuen Benutzer umgeschrieben.

Mit der Schaltfläche "Zurücksetzen" können alle gemachten Einstellungen wieder zurückgesetzt werden. Die Schaltfläche "Zurück" führt Sie ohne Änderungen wieder zur Anzeige der Substanz- und Gebindedetails.

# **2.4.7 Sicherheitsdatenblatt (SDB) zuordnen**

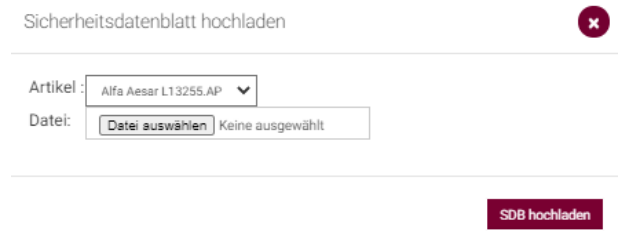

Als CLAKS-Administrator haben Sie mit dieser Schaltfläche "SDB zuordnen" die Möglichkeit für das aufgerufene Gebinde Sicherheitsdatenblätter in CLAKS zu hinterlegen.

Es wird Ihnen der für das Gebinde ausgewählte Artikel angezeigt. Mit einem Mausklick auf "Datei auswählen" können Sie das Sicherheitsdatenblatt auswählen bzw. suchen. Um es auf den CLAKS-Server zu übertragen drücken Sie auf "SDB hochladen".

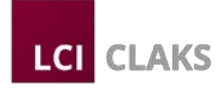

# **2.4.8 Betriebsanweisung (BA) erstellen**

Als Benutzer mit Adminrechten haben Sie die Möglichkeit Betriebsanweisungen (BAs) zu erstellen. BAs können Sie zu einer Substanz erstellen, indem Sie auf die Schaltfläche "BA Substanz" in Substanzdetails klicken, s.u.:

\_\_\_\_\_\_\_\_\_\_\_\_\_\_\_\_\_\_\_\_\_\_\_\_\_\_\_\_\_\_\_\_\_\_\_\_\_\_\_\_\_\_\_\_\_\_\_\_\_\_\_\_\_\_\_\_\_\_\_\_\_\_\_\_\_\_\_\_\_\_\_\_\_\_\_\_\_\_\_\_\_\_

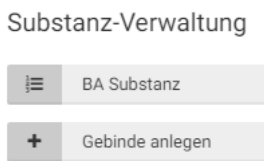

Oder Sie können über die Gebindeverwaltung durch Klick auf die Schaltfläche "BA Gebinde" eine neue BA zu einem Gebinde erstellen.

Bereits angelegte BAs zu Substanzen oder Gebinden lassen sich auch bearbeiten, hierzu klicken Sie bitte auf die Schaltfläche "BA bearbeiten".

Sie werden durch Klicken auf die entsprechende Schaltfläche in 7 Schritten durch den Vorgang des Erstellens einer Betriebsanweisung geleitet.

**Schritt 1:** Hier können Sie neben den aus den aus der CLAKS Datenbank übertragenen Substanzinformationen weitere Infofelder wie z.B. Verwendungszweck oder Inhaltsstoffe ausfüllen oder Einträge ändern. Wenn Sie auf das Feld "Synonyme" klicken erscheint, sofern vorhanden, eine Auswahl an Synonymen zu der Substanz, aus der Sie wählen können oder Sie tragen ein neues ein.

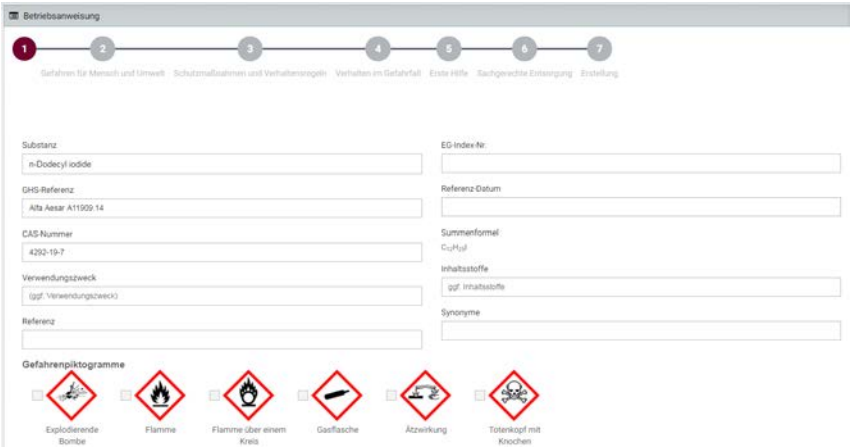

**Schritt 2:** Hier können Sie mögliche Ergänzungen/Änderungen zu den aus der CLAKS Datenbank übertragenen H-Sätzen vornehmen. In der Regel ist dies jedoch nicht vonnöten.

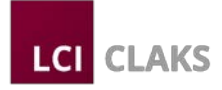

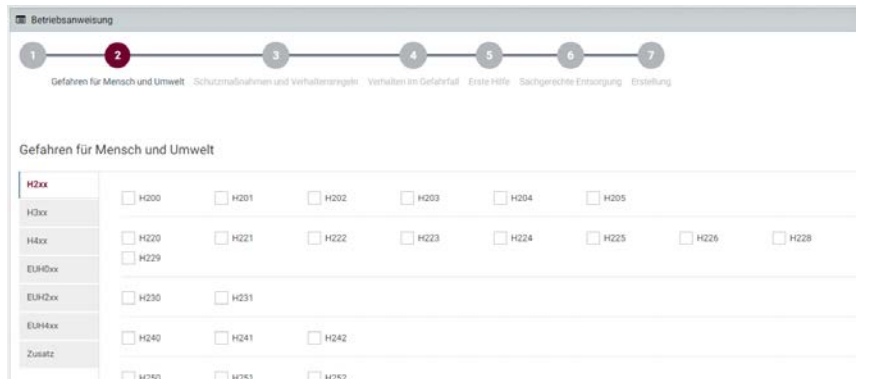

**Schritt 3:** Ebenso können Sie auch hier Ergänzungen/Änderungen zu den aus der CLAKS Datenbank übertragenen P-Sätzen vornehmen.

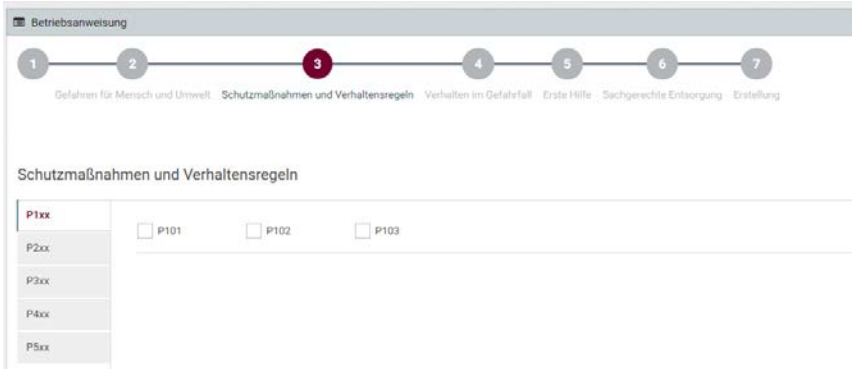

**Schritt 4:** In diesem Abschnitt finden Sie mehrere frei beschreibbare Felder zu den jeweiligen Vorgehensweisen, in denen Sie die Informationen zum *Verhalten im Gefahrenfall*, die sich in der Regel von einem Sicherheitsdatenblatt zu einem Artikel zu der Substanz, ableiten lassen, eintragen können.

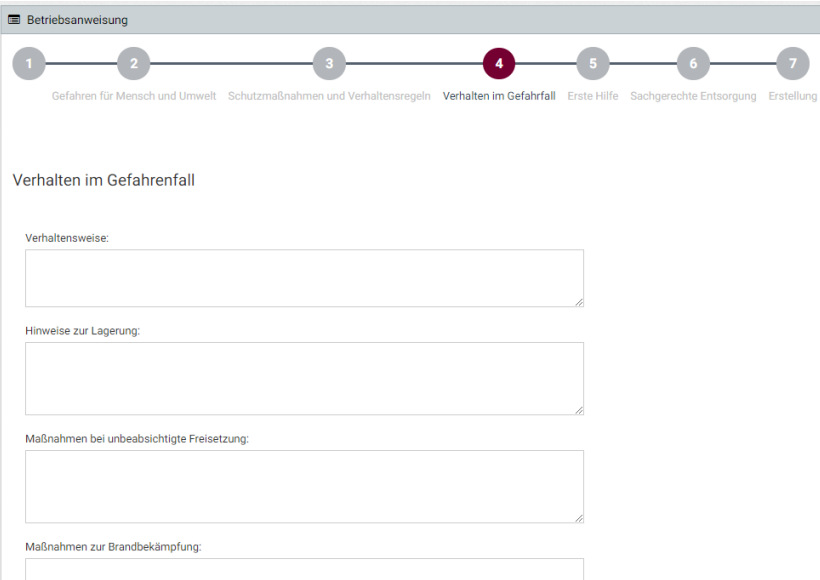

**Schritt 5:** Hier besteht die Möglichkeit die jeweiligen Infofelder, die soweit vorhanden, bereits mit den aus der CLAKS Datenbank übertragenen Angaben befüllt sind, mit weiteren Angaben zu ergänzen oder Änderungen vorzunehmen.

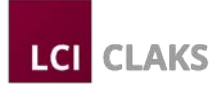

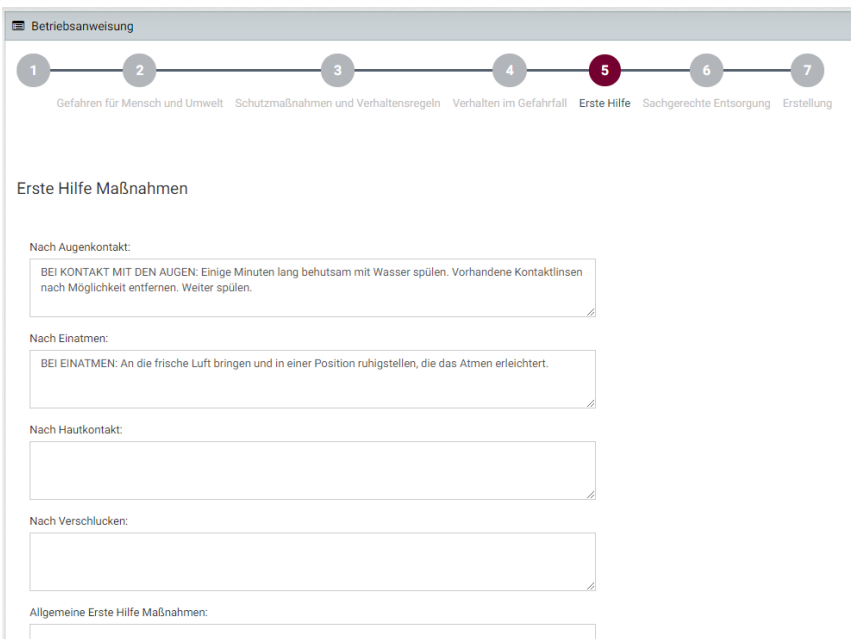

**Schritt 6:** Hier können Sie Anweisungen zur sachgerechten Entsorgung entweder manuell in das frei beschreibbare Feld auf der linken Seite eintragen oder durch Anklicken einer Auswahl passender Satzbausteine auf der rechten Seite ergänzen

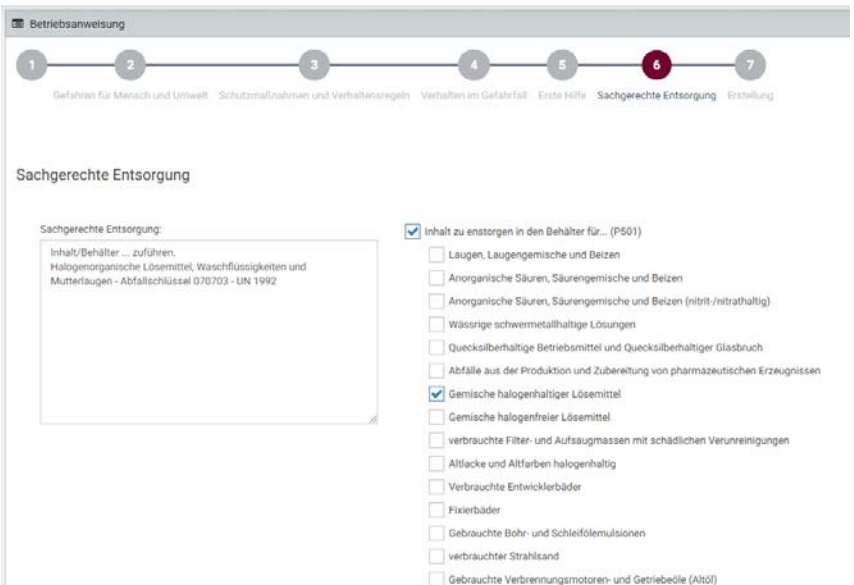

Schritt 7: Im letzten Schritt können Sie sich nun durch Anklicken der Schaltfläche "Betriebsanweisung erstellen" eine BA als PDF erstellen lassen.

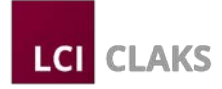

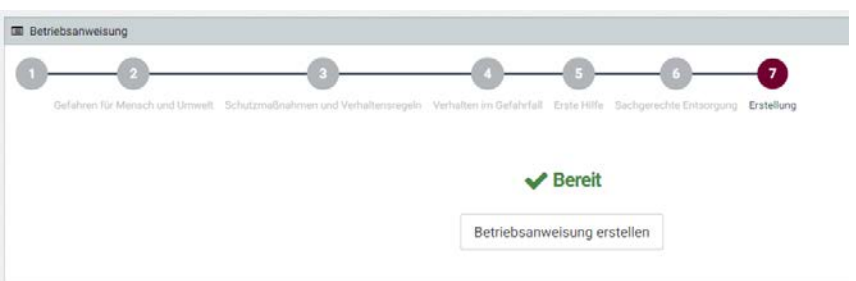

Als Ergebnis erhalten Sie eine mit einer Lauf- und Revisionsnummer, die von SciDex ausgegeben wurde, versehene Betriebsanweisung mit den angegebenen Daten.

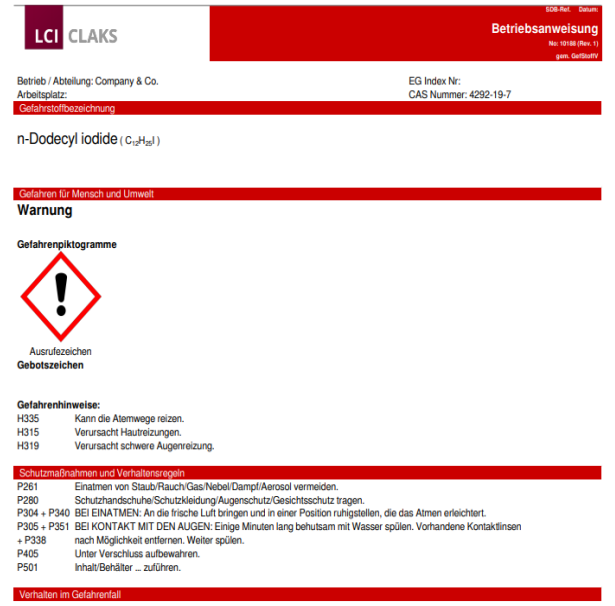

Der CLAKS Administrator kann das mitgelieferte Logo, das oben links erscheint, austauschen gegen ein eigenes und außerdem die Betriebs- bzw. Arbeitsplatz-bezogenen Daten vorgeben und die BA mit einer digitalen Signatur versehen, s. hierzu bitte die Informationen im CLAKS-Manual-Admin.

#### **2.4.9 Betriebsanweisungen bearbeiten**

Unter dem Menüpunkt *Administration* (nur für Benutzer mit Adminrechten sichtbar) können bereits erstellte BAs eingesehen und bearbeitet werden. Die entsprechende BA können Sie unter Angabe der Laufnummer, hier "Betriebsanweisung-Nr., und auch der Revisions-Nummer, durch Betätigen der entsprechenden Schaltflächen entweder "Zum Bearbeiten aufrufen" oder sie sich "als PDF anzeigen" lassen.

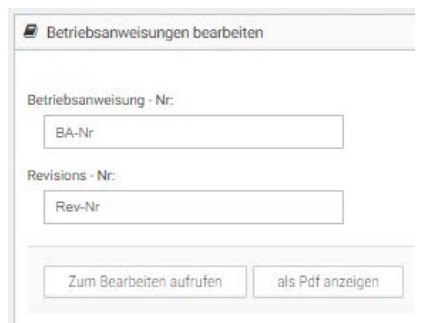

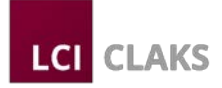

# **2.5 Detailsuche**

Anders als bei einer "normalen" Suche nach Substanzen bzw. Gebinden haben Sie mit der Kombinationssuche die Möglichkeit, die Kriterien für die Suche etwas genauer anzupassen. Und somit eine bessere Trefferliste zu erreichen.

\_\_\_\_\_\_\_\_\_\_\_\_\_\_\_\_\_\_\_\_\_\_\_\_\_\_\_\_\_\_\_\_\_\_\_\_\_\_\_\_\_\_\_\_\_\_\_\_\_\_\_\_\_\_\_\_\_\_\_\_\_\_\_\_\_\_\_\_\_\_\_\_\_\_\_\_\_\_\_\_\_\_

Achtung: Die Detailsuche (in CLAKS Win "Kombinationssuche" genannt) ist immer eine Gebindesuche. D.h. Substanzen zu denen keine Gebinde existieren, werden nicht gefunden.

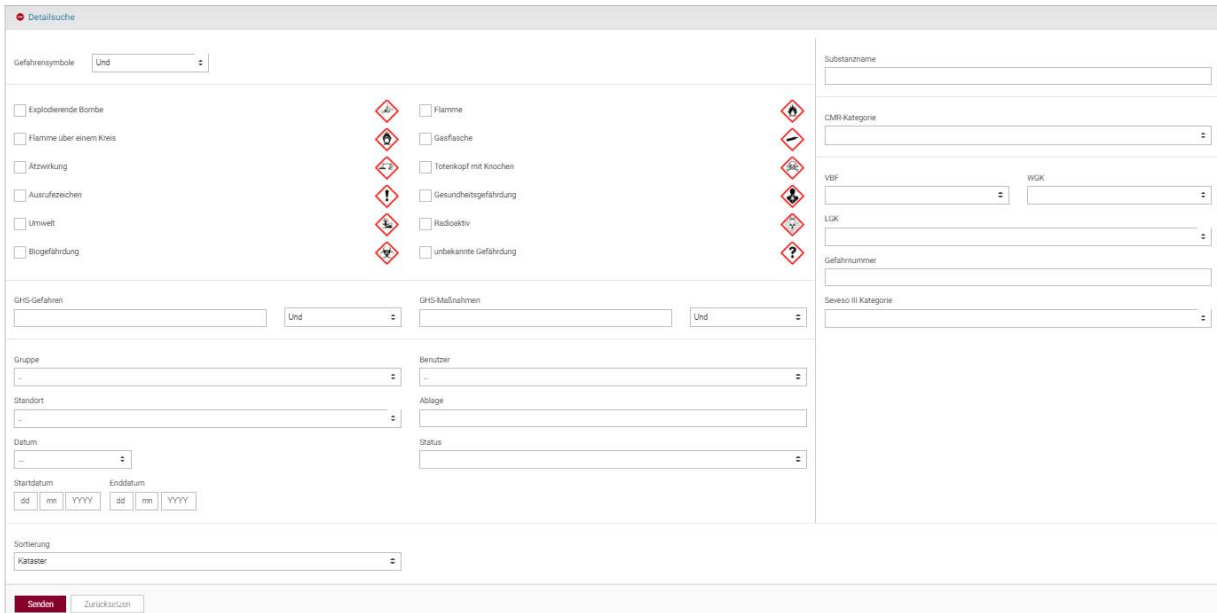

Sie können zum Beispiel Gebinde gezielt nach Gefahrensymbolen, R- und S-Sätzen, Benutzern, Standorten usw. suchen. Zusätzlich zur normalen Suche können Sie hier verschiedene Suchkriterien miteinander kombinieren.

Wählen Sie einfach die Angaben aus nach denen Sie suchen möchten, bzw. im Falle von H- und P-Sätzen geben Sie die Suchwerte an. Wählen Sie ggf. noch die logische Verknüpfung (UND, ODER, EXAKT, NICHT) und klicken danach auf die Schaltfläche "Abschicken".

Danach wird Ihnen eine Liste der gefundenen Gebinde angezeigt, ähnlich der, die Sie bereits von der "normalen" Gebindesuche kennen. Auch hier haben Sie dann die Möglichkeit die Liste zu exportieren, es stehen wieder verschiedene Dateiformate zur Verfügung.

Ein Mausklick auf "Zurücksetzen" löscht alle gemachten Angaben und stellt die Ausgangswerte wieder her.

# **2.6 Struktursuche**

Selbstverständlich können Sie Substanzen auch über ihre Strukturzeichnung bzw. Substrukturzeichnungen suchen. Dies ist in vielen Fällen einfacher und schneller als die Suche über den Substanznamen.

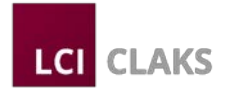

# **Beachten Sie aber, dass sich diese Suche nur auf Substanzen bezieht, für die auch eine Strukturzeichnung hinterlegt ist!**

\_\_\_\_\_\_\_\_\_\_\_\_\_\_\_\_\_\_\_\_\_\_\_\_\_\_\_\_\_\_\_\_\_\_\_\_\_\_\_\_\_\_\_\_\_\_\_\_\_\_\_\_\_\_\_\_\_\_\_\_\_\_\_\_\_\_\_\_\_\_\_\_\_\_\_\_\_\_\_\_\_\_

*Anmerkung:* In der CLAKS-Datenbank fehlende Strukturzeichnungen können vom CLAKS-Administrator ergänzt bzw. bestehende verändert werden.

**Wichtig:** Für die Nutzung des Strukturformeleditors muss Java bzw. JavaScript in Ihren Browser aktiviert werden – wenn das nicht automatisch geschieht, bitte die Einstellungen des Browsers überprüfen oder den Help-Desk ansprechen.

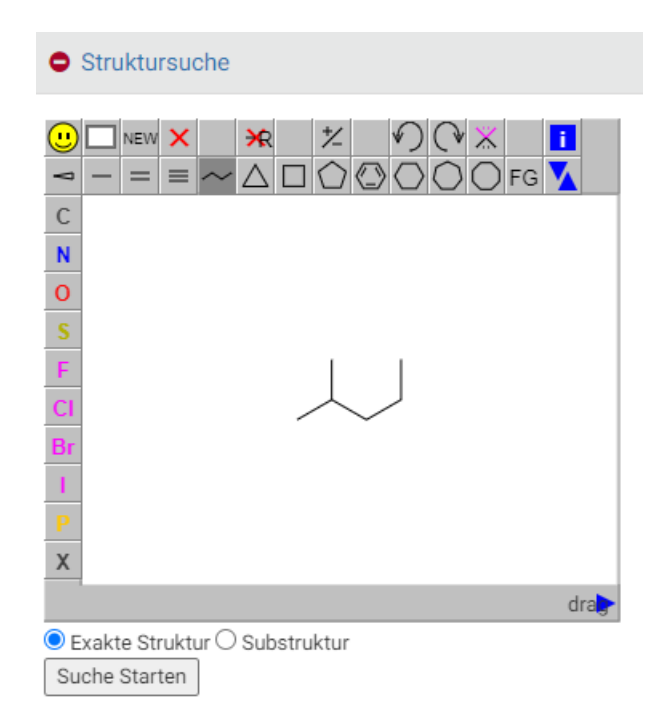

Mit dem Struktureditor können Sie eine Zeichnung der gesuchten Struktur anfertigen.

Wählen Sie vor der Suche rechts unten noch aus ob es sich um die exakte oder eine Substruktur handelt. Nach einem Klick auf die Schaltfläche "Struktur Suche" wird die Datenbank nach passenden Strukturzeichnungen bzw. Teilstrukturen durchsucht und die Treffer in einer Substanzliste angezeigt.

# **2.7 Lager**

**Programm und Menü-Führung sind nur aktiv, wenn die gewünschten Funktionen in der Grundinstallation vom CLAKS-Administrator konfiguriert wurden und Sie über die entsprechenden Benutzerrechte (CLAKS-Administrator, Lagerpersonal) verfügen. (Gegebenenfalls werden Sonderlösungen im Anhang beschrieben!)** 

# **2.7.1 Lagerabfüllung**

Mit dem Menüpunkt "Lagerabfüllung" haben Sie die Möglichkeit etwas von einem Gebinde in ein anderes abzufüllen, z.B. von einem großen Lagergebinde in ein Laborgebinde. Dabei ist zu beachten, dass beide Gebinde der selben Substanz zugeordnet sein müssen! Auch müssen beide Gebinde der gleichen Grundeinheit (z.B. "L" oder "Kg") zugeordnet sein.

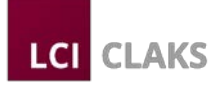

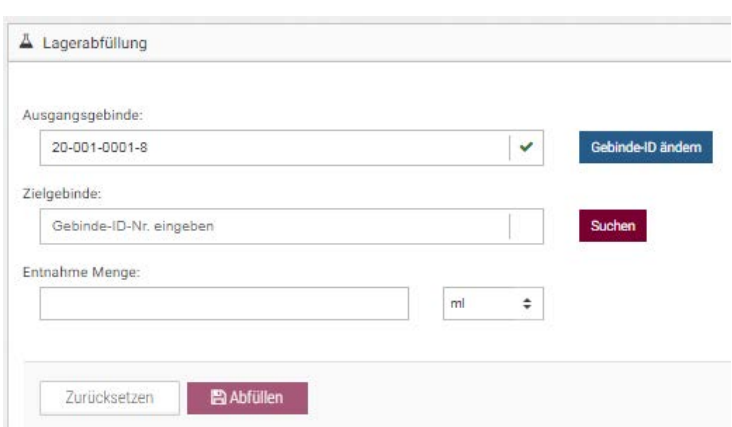

Geben Sie die Gebinde-ID des Gebindes an aus dem abgefüllt werden soll. Danach klicken Sie auf "Gebinde überprüfen". Damit wird geprüft ob das Gebinde vorhanden ist und Sie Schreibrechte für dieses Gebinde besitzen.

Dann wird die Gebinde- ID des Gebindes angegeben, in das abgefüllt werden soll. Geben Sie noch die abzufüllende Menge und die entsprechende Einheit anund wählen dann die Schaltfläche "Gebinde abfüllen".

Mit der Schaltfläche "Zurücksetzen" löschen Sie die Eingaben.

# **2.7.2 Logdatei abholen**

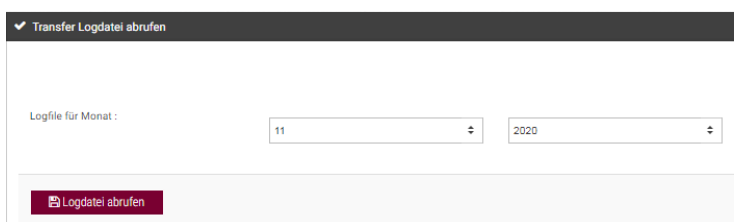

Mit dieser Funktion können Sie die sogenannte "Transfer Logdatei" vom CLAKS-Server abholen.

In dieser Datei werden die Abfüllungen und Übertragungen in CLAKS protokolliert. Sie kann daher für Kontroll- und Abrechnungszwecke verwendet werden.

Wählen Sie den gewünschten Monat und das Jahr aus und wählen dann die Schaltfläche "Ansicht". Die entsprechende Logdatei wird Ihnen angezeigt.

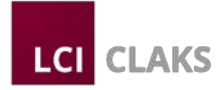

# **2.8 Administration**

Dieser Menüpunkt ist nur für Benutzer mit Adminrechten sichtbar und beinhaltet die Untermenüpunkte Benutzerverwaltung, Gebinde übertragen, Standort & Räume, Betriebsanweisungen bearbeiten.

\_\_\_\_\_\_\_\_\_\_\_\_\_\_\_\_\_\_\_\_\_\_\_\_\_\_\_\_\_\_\_\_\_\_\_\_\_\_\_\_\_\_\_\_\_\_\_\_\_\_\_\_\_\_\_\_\_\_\_\_\_\_\_\_\_\_\_\_\_\_\_\_\_\_\_\_\_\_\_\_\_\_

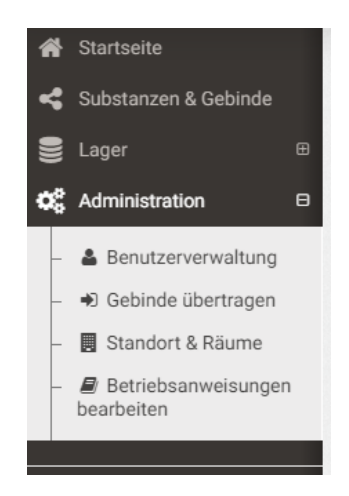

# **2.8.1 Benutzerverwaltung**

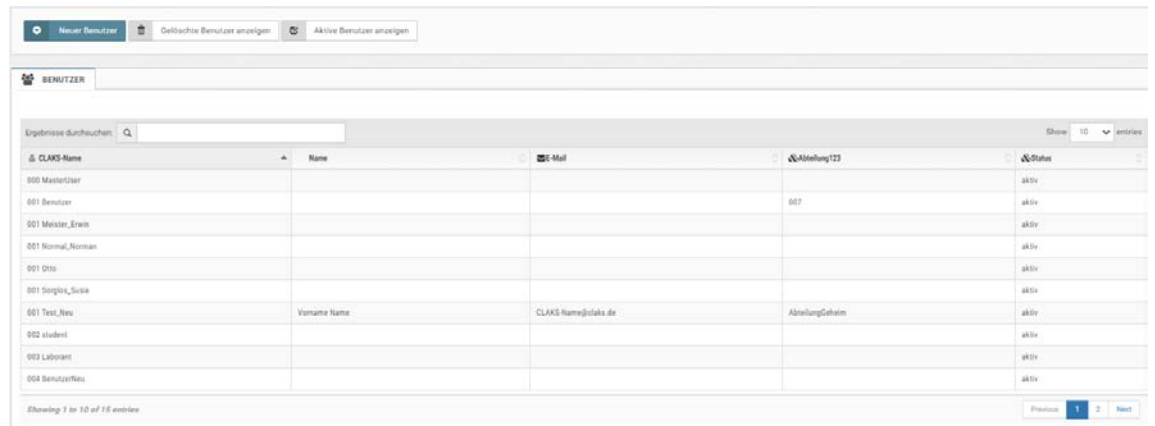

Abhängig von Ihren Benutzerrechten können Sie in dem Menü "Benutzerdaten" Einstellungen nur für Ihre eigenen Benutzerdaten oder auch für andere Benutzer vornehmen. Standardbenutzer können ihr Kennwort/Passwort und Teile der persönlichen Daten verändern. Administratoren können neue Benutzer anlegen, Kostenstellen zuweisen und weitere administrative Aufgaben wahrnehmen.

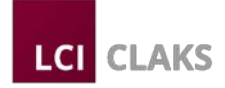

# **Benutzerdaten anzeigen**

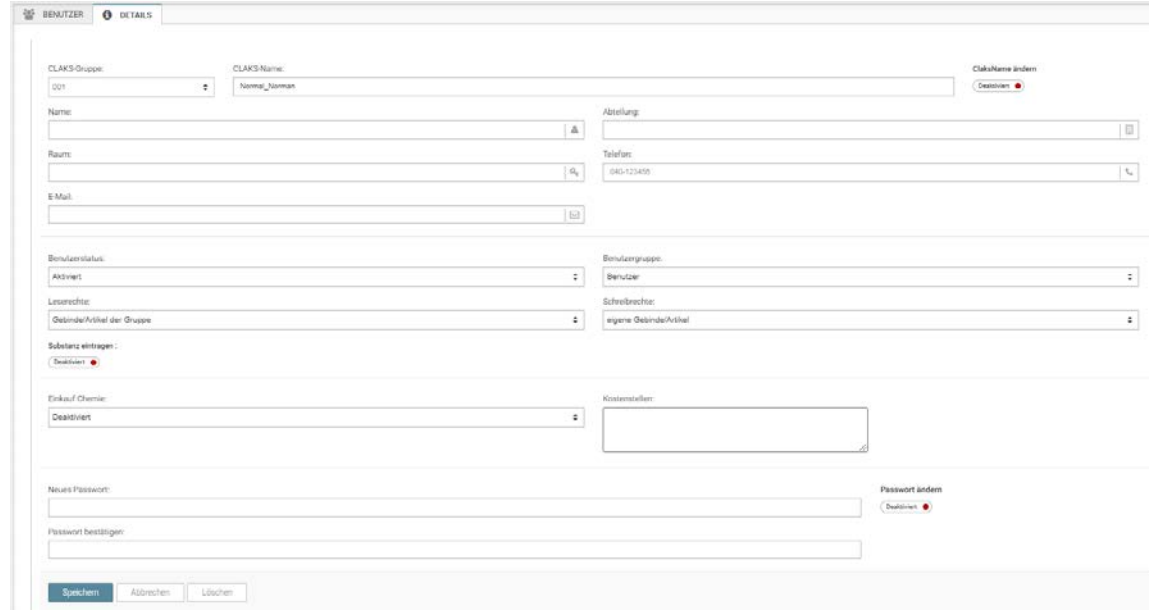

\_\_\_\_\_\_\_\_\_\_\_\_\_\_\_\_\_\_\_\_\_\_\_\_\_\_\_\_\_\_\_\_\_\_\_\_\_\_\_\_\_\_\_\_\_\_\_\_\_\_\_\_\_\_\_\_\_\_\_\_\_\_\_\_\_\_\_\_\_\_\_\_\_\_\_\_\_\_\_\_\_\_

Standardmäßig werden nur aktive Benutzer angezeigt. Möchten Sie hingegen die Daten aller Benutzer oder nur gelöschter Benutzer sich anzeigen lassen, wählen Sie in dem Menü hinter "Filter" die gewünschte Option aus und klicken auf die Schaltfläche "Setzen" rechts daneben.

Nun können Sie rechts neben "CLAKS-Name" einen Benutzer aus der Dropdown-Liste auswählen und auf die Schaltfläche "Auswählen" klicken.

Jetzt werden Ihnen sämtliche Benutzerdaten (soweit vorhanden) angezeigt. Diese können Sie bei Bedarf ändern und mit einem Klick auf "Speichern" (unten rechts im Browserfenster) übernehmen.

#### **Kennwort/Passwort ändern**

Als Benutzer mit Standardbenutzerrechten können Sie hier Ihr persönliches Kennwort/Passwort verändern. Dazu geben Sie bitte zunächst Ihr aktuelles Kennwort/Passwort ein. Danach geben Sie das gewünschte neue Kennwort/Passwort ein. Zur Bestätigung geben Sie dann das neue Kennwort/Passwort erneut ein. Wenn Sie nun auf die Schaltfläche "Setzen" klicken, wird das neue Kennwort/Passwort übernommen, welches Sie dann ab der nächsten Anmeldung verwenden müssen.

Als Administrator können Sie hier für Benutzer, die z.B. ihr Kennwort/Passwort vergessen haben ein neues Kennwort/Passwort vergeben.

Wählen Sie bei "Filter" und "CLAKS-Name" den entsprechenden Benutzer aus. Wichtig ist, dass Sie dann auf die Schaltfläche "Auswählen" klicken, nur dann ist der Benutzer auch ausgewählt. Geben Sie dann das neue Kennwort/Passwort ein, bestätigen dies im nächsten Feld und klicken mit der Maus auf die Schaltfläche "Setzen".

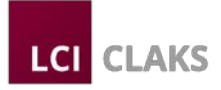

# **Wichtiger Hinweis:**

Wählen Sie ein Kennwort/Passwort, welches die üblichen Kriterien für sichere Kennwörter erfüllt. Ein sicheres Kennwort sollte eine minimale Länge von 6-7 Zeichen haben, es sollte aus Buchstaben, Zahlen und mindestens einem Sonderzeichen zusammengesetzt sein. Gute Kennwörter enthalten keine persönlichen Angaben (Namen, Geburtsdatum usw.). Schlechte Beispiele wären Kennwörter wie "otto", "susi1" oder "23031976".

\_\_\_\_\_\_\_\_\_\_\_\_\_\_\_\_\_\_\_\_\_\_\_\_\_\_\_\_\_\_\_\_\_\_\_\_\_\_\_\_\_\_\_\_\_\_\_\_\_\_\_\_\_\_\_\_\_\_\_\_\_\_\_\_\_\_\_\_\_\_\_\_\_\_\_\_\_\_\_\_\_\_

**Administratoren sollten niemals die Kennwörter/Passwörter der Benutzer kennen. Wenn möglich, sollten die Benutzer die Kennwörter/Passwörter selbst eingeben. Sollte dies nicht möglich sein, setzen Sie ein Anfangskennwort, das die Benutzer dann verändern müssen.**

# **Login-Namen verändern**

Aus unterschiedlichen Gründen kann eine Änderung des Login-Namens eines Benutzers notwendig werden. Es könnte sich der Name geändert haben, die Gruppenzugehörigkeit könnte geändert worden sein oder ein neuer Benutzer übernimmt die Aufgaben des bisherigen Benutzers.

Als Benutzer mit Administratorrechten können Sie an dieser Stelle den Login-Namen eines Benutzers verändern.

# **Achtung:**

Bei diesem Vorgang werden alle Gebindeeinträge des Benutzers verändert (vgl. auch Gebinde übertragen). Wählen Sie bei "Filter" und "CLAKS-Name" den entsprechenden Benutzer aus. Wichtig ist, dass Sie

dann auf die Schaltfläche "Auswählen" klicken, nur dann ist der Benutzer auch ausgewählt.

# **Achtung !**

**Falls ein Benutzer die Gruppe wechselt und seine Gebinde nicht mit in die neue Gruppe nehmen soll/will, bietet es sich an diese Gebinde bereits vorher auf einen anderen Benutzer der alten Gruppe zu übertragen.** 

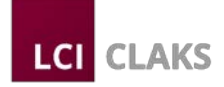

# **2.8.2 Gebinde übertragen**

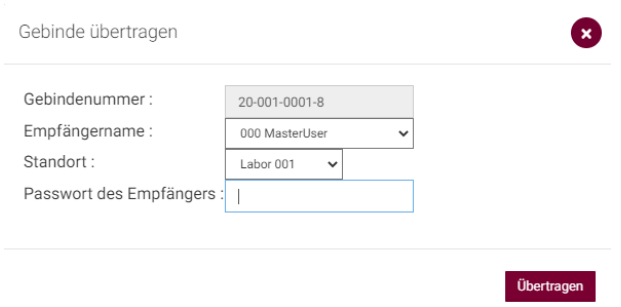

\_\_\_\_\_\_\_\_\_\_\_\_\_\_\_\_\_\_\_\_\_\_\_\_\_\_\_\_\_\_\_\_\_\_\_\_\_\_\_\_\_\_\_\_\_\_\_\_\_\_\_\_\_\_\_\_\_\_\_\_\_\_\_\_\_\_\_\_\_\_\_\_\_\_\_\_\_\_\_\_\_\_

Aufgrund von Personalwechseln werden Sie immer wieder Gebinde von einem Benutzer auf einen anderen Benutzer übertragen müssen. Mit dieser Funktion können alle Gebinde eines Benutzers in einem Schritt auf einen anderen Benutzer übertragen werden.

Wählen Sie dazu zunächst den Benutzer aus, dessen Gebinde übertragen werden sollen. Danach wählen Sie den Benutzer aus, der die Gebinde erhalten soll. Betätigen Sie dann die Schaltfläche "Übertragen" und alle Gebinde werden an den neuen Benutzer übertragen bzw. umgeschrieben.

Ggf. muss der neue Benutzer anschließend noch den Standort der Gebinde anpassen.

#### **Achtung !**

Es gibt an dieser Stelle keine "Rückgängig"-Funktion! Einmal übertragene Ge**binde sind übertragen und können nicht ohne weiteres wieder zurück übertragen werden. Sind Sie sich unsicher, erstellen Sie vorher eine Liste der Gebinde oder erstellen eine Sicherheitskopie der Datenbank.** 

# **2.8.3 Standort & Räume**

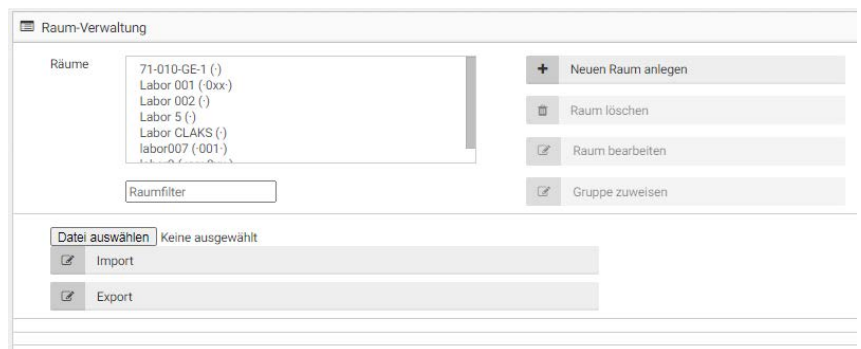

In der Regel sind jedem Arbeitsbereich eigene Räume bzw. Gebäudeteile zugeordnet. In diesem Fenster können Sie den Arbeitsbereichen die entsprechenden Einträge zuordnen.

Mit der Import-Funktion können Raumlisten importiert werden. In CLAKS bereits vorhandene Raumlisten können mit der Schaltfläche "Export" exportiert werden.

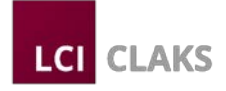

Um einen neuen Raum zu erstellen wählen Sie bitte die Schaltfläche "Neuen Raum anlegen" an. Nun können Sie durch Eintragen einer neuen Raumbezeichnung und Klick auf "Erstellen" diesen Raum hinzufügen.

\_\_\_\_\_\_\_\_\_\_\_\_\_\_\_\_\_\_\_\_\_\_\_\_\_\_\_\_\_\_\_\_\_\_\_\_\_\_\_\_\_\_\_\_\_\_\_\_\_\_\_\_\_\_\_\_\_\_\_\_\_\_\_\_\_\_\_\_\_\_\_\_\_\_\_\_\_\_\_\_\_\_

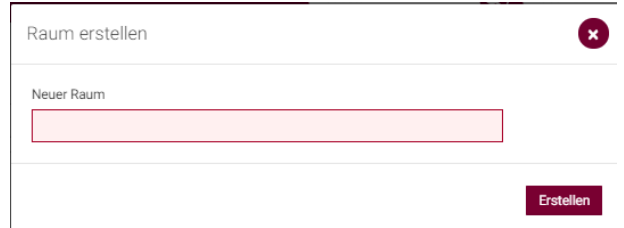

Räume können nachträglich bearbeitet werden indem Sie auf die Schaltfläche "Raum bearbeiten" klicken und die Änderungen durch Klick auf die Schaltfläche "Umbenennen" bestätigen.

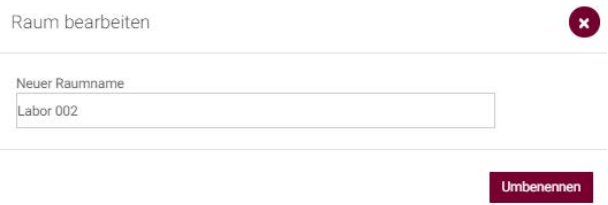

Für die Zuordnung von Räumen zu bestimmten Gruppen wählen Sie bitte einen Raum aus der Liste aus und gehen auf die Schaltfläche "Gruppe zuordnen". Nun können Sie dem gewählten Raum eine oder mehrere Gruppen hinzufügen oder entfernen und die Änderungen durch Anklicken der Schaltfläche "Erstellen" bestätigen.

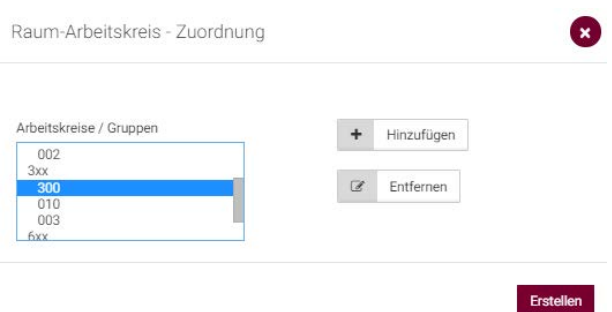

# **2.8.4 Betriebsanweisungen bearbeiten**

Siehe hierzu Abschnitt 2.4.9.

# **2.9 Abmelden**

Durch Klick auf die Schaltfläche "Logout" am oberen rechten Fensterrand melden Sie sich von CLAKS ab.

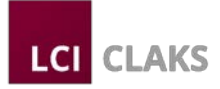

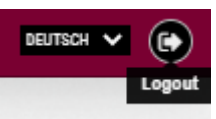

# **3 Kurzanleitungen**

An dieser Stelle finden Sie die drei an den häufigsten verwendeten Funktionen als Kurzbeschreibung.

# **3.1 Gebinde eintragen**

- Suchen Sie die richtige Substanz. Achten Sie dabei auf Konzentration, Kristallwasser, Hydrochloride, etc. Die ausgewählte Substanz muss mit der Ihnen vorliegenden Substanz übereinstimmen. Sollten Sie nicht fündig werden, nehmen Sie bitte KEINE ähnliche Substanz! Wenden Sie sich an Ihren CLAKS-Administrator damit er die Substanz anlegt.
- Haben Sie die richtige Substanz gefunden drücken Sie im Gebindebereich den "Neu" Knopf und füllen alle für Sie relevanten Felder aus.
- Drücken Sie auf den "Speichern" Knopf.
- Für den Barcode Ausdruck wählen Sie im Menü "Drucken" und wählen da dann "Volletikett" bzw. Barcodeetikett. Kleben Sie das Etikett auf Ihr Gebinde.

# **3.2 Entnahmen eintragen**

• Rufen Sie Ihr Gebinde auf, drücken auf den "Entnahme" Knopf, geben die Entnahmemenge an und bestätigen mit einem Klick auf OK.

# **4 Fragen und Antworten**

# *Ist es möglich bereits bestehende Gebindelisten anderer Formate (Excel, DBase, etc.) in CLAKS einzulesen um sich die Arbeit eines Neueintragens zu ersparen?*

Theoretisch ist dieses möglich, kostet aber evtl. mehr Zeit als eine Neuerfassung. Selbst wenn die Listen alle benötigten Angaben enthalten, können sich Schreibfehler eingeschlichen haben, die vor dem Import gefunden und behoben werden müssen. Auch können noch Angaben zum Gebinde fehlen, die aber für CLAKS gebraucht werden (z.B. Originalmenge). Diese fehlenden Angaben müssen Sie dann später Gebinde für Gebinde nachtragen.

Selbst bei einer vollständigen Datei müssen Sie anschließend jedes Gebinde in die Hand nehmen um den CLAKS-Barcode aufzukleben. Die Erfahrung hat gezeigt, dass es wesentlich schneller geht auf diese Listen zu verzichten und mit CLAKS einen Neuanfang mit einer Inventur zu beginnen. Aus CLAKS können Sie später ggf. Listen mit allen Angaben und vor allem validierten Daten exportieren.

# *Ich habe versehentlich ein Gebinde gelöscht (Status auf "Entsorgt" gestellt) dabei wollte ich das nicht, bzw. ich habe dabei das falsche Gebinde ausgewählt, was kann ich nun tun?*

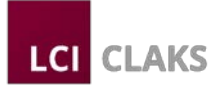

Wenn Sie die ID-Nummer des Gebindes haben, ist das kein Problem, wenden Sie sich an Ihren CLAKS-Administrator, er kann für Sie das Gebinde wieder sichtbar machen. Die Gebinde werden in der Datenbank nicht gelöscht, sie werden nur in CLAKS nicht mehr angezeigt.

\_\_\_\_\_\_\_\_\_\_\_\_\_\_\_\_\_\_\_\_\_\_\_\_\_\_\_\_\_\_\_\_\_\_\_\_\_\_\_\_\_\_\_\_\_\_\_\_\_\_\_\_\_\_\_\_\_\_\_\_\_\_\_\_\_\_\_\_\_\_\_\_\_\_\_\_\_\_\_\_\_\_

# *Muss ich wirklich jede kleine Entnahme aus meinen Gebinden in CLAKS eintragen?*

Wünschenswert wäre dies schon. Die genaue Handhabung erfragen Sie bitte bei Ihrem CLAKS-Administrator. Es kann aber durchaus sinnvoll sein regelmäßig die Entnahmen aus den Gebinden in CLAKS einzutragen. Denn nur so haben Sie immer einen Überblick über Ihren aktuellen Bestand. So können Sie ggf. besser ihre Laborarbeiten planen indem Sie rechtzeitig benötigte Substanzen nachbestellen können.

# **5 Tipps und Tricks**

# **Substanzsuche:**

Sie suchen eine Substanz über den Substanznamen, erhalten aber keine Treffer ?

Dann probieren Sie es mit Teilen des Substanznamens. Suchen Sie z.B. nach "(3,5-Dimethylphenyl)hydrazine monohydrochloride" und erhalten keine Treffer, dann versuchen Sie es mit "dimethyl phenyl hydrazin", Sie erhalten ein mehr Suchtreffer und müssen dann nur noch den entsprechenden Eintrag auswählen.

Werden Sie auf diese Art nicht fündig und Sie habenein Originalgebinde, so schlagen Sie in dem entsprechenden Katalogen nach ob Sie eine CAS Nummer finden können.

Sollten Sie mit der CAS-Nummer den Stoff in CLAKS auch nicht finden können, können Sie davon ausgehen, dass der Stoff noch nicht in der Datenbank vorhanden ist. Wenden Sie sich in diesen Fall an Ihren CLAKS-Administrator.

# **Für den Administrator:**

Sie sollten eine regelmäßige Sicherheitskopie der Datenbank zu machen, am besten mehrfach täglich. So ist der Datenverlust im Falle eines Festplattenausfalls nicht all zu groß.

Sichern Sie die Datenbank in jedem Fall auf einem anderen physikalischen Datenträger. Welche Sicherungsart und welche Software Sie dafür verwenden bleibt Ihnen überlassen. Da nur die Datenbankdateien kopiert werden müssen, reicht bereits ein einfacher Eintrag im Windows-Taskplaner mit dem ein Skript aufgerufen wird, welches dann die Kopien anfertigt.

# **6 Fehlermeldungen/Fehlerbehebung**

# **Ich habe nur ein paar Minuten in CLAKS nicht gearbeitet und bin nun abgemeldet - warum?**

Während Sie mit CLAKS arbeiten, wird eine Verbindung zum Server offengehalten, nach einer gewissen Zeit der Inaktivität wird die Verbindung automatisch unterbrochen. Diese Zeit kann der CLAKS-Administrator auf der Serverseite vorgeben.

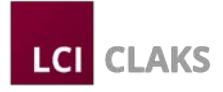

Der Eintrag findet sich in der Datei sd1k.ini und lautet "ClientDeleteTimeLimit=10". 10 ist der Standardwert und steht für 10 Minuten. Die automatische Trennung hat auch Vorteile, falls man vergessen hat sich abzumelden, kann dann ggf. kein Unbefugter an Ihren Daten etwas ändern.

\_\_\_\_\_\_\_\_\_\_\_\_\_\_\_\_\_\_\_\_\_\_\_\_\_\_\_\_\_\_\_\_\_\_\_\_\_\_\_\_\_\_\_\_\_\_\_\_\_\_\_\_\_\_\_\_\_\_\_\_\_\_\_\_\_\_\_\_\_\_\_\_\_\_\_\_\_\_\_\_\_\_

### **Beim Suchen und beim Speichern dauert es sehr lange bis ich eine OK Meldung, bzw. die Suchergebnisse bekomme, woran kann das liegen?**

Da alle Daten über das Netzwerk übertragen werden, ist hier oft eine Fehlerquelle. Probieren Sie es mal zu verschiedenen Tageszeiten und vergleichen es mit anderen PCs in Ihrer Umgebung. Taucht das Problem nur zu bestimmten Zeiten auf, so könnte es an erhöhtem Netzwerkverkehr liegen. Taucht es immer noch auf, kann es auch eine Störung sein. Überprüfen Sie in dem Fall Ihre Netzwerkanbindung,

bzw. lassen Sie diese überprüfen. Häufige Fehlerquellen sind oft die eigene Netzwerkkarte oder das Netzwerkkabel vom Rechner zur Netzwerkdose.